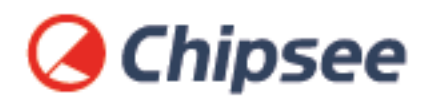

# Industrial PC **Linux QT OS on AM335X User Manual**

For AM335X Products

Content can change at anytime, check our website for latest information of this product. **[www.chipsee.com](https://www.chipsee.com)**

# **Contents**

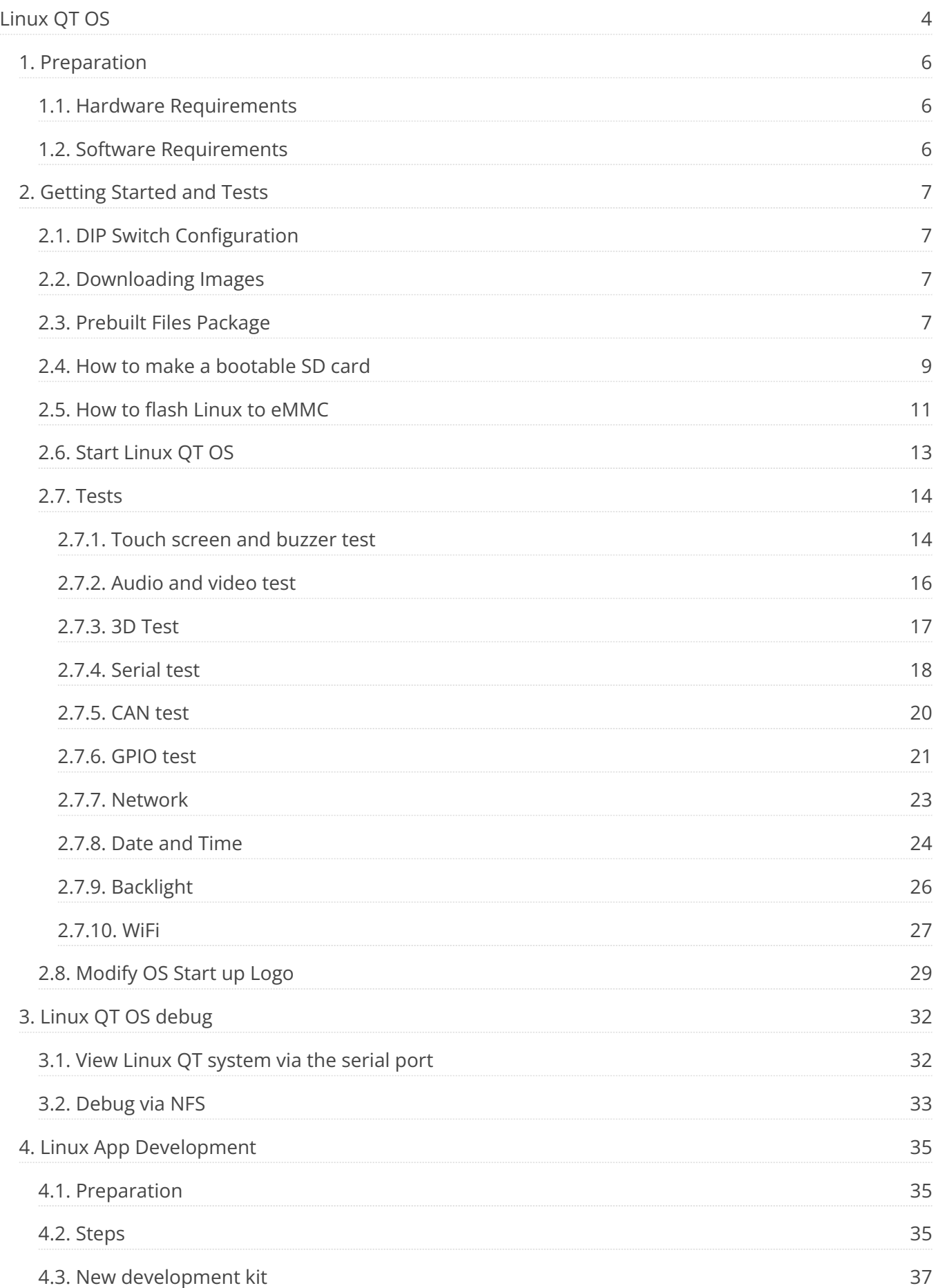

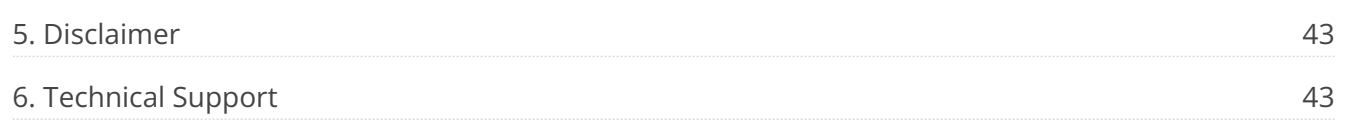

<span id="page-3-0"></span>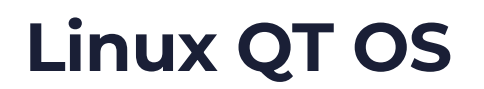

#### **Linux QT OS User Manual**

# *<u>OChipsee</u>*

This manual provides users with a fast guide of Chipsee Industrial Computer (Abbreviate as IPC) about Linux QT OS development. Through this manual, users can quickly understand the hardware resources; users can build a complete compilation of Linux development environment; users can debug Linux QT OS via serial and Internet.

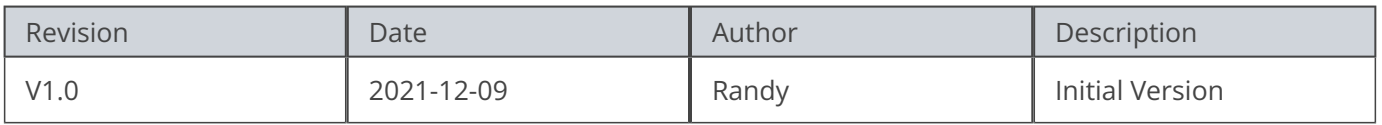

#### **SUPPORTED BOARDS:**

*CS80480T050 CS80600T080 CS10600T101 CS10600T070 CS80480T070 CS10768T097*

#### <span id="page-3-1"></span>**PREBUILT FILES PACKAGE:**

Prebuilt files for the various industrial PCs can be found in the [OS Downloads](https://docs.chipsee.com/PCs/ARM/AM335X/OS_Downloads/index.html#am335x-osdownloads). Below are the links to the prebuilt files for each industrial PC model.

- [CS80480T050](https://docs.chipsee.com/PCs/ARM/AM335X/OS_Downloads/CS80480T050.html#cs80480t050-linuxqt) •
- [CS80600T080](https://docs.chipsee.com/PCs/ARM/AM335X/OS_Downloads/CS80600T080.html#cs80600t080-linuxqt) •
- [CS80600T101](https://docs.chipsee.com/PCs/ARM/AM335X/OS_Downloads/CS10600T101.html#cs10600t101-linuxqt) •
- [CS10600T070](https://docs.chipsee.com/PCs/ARM/AM335X/OS_Downloads/CS10600T070.html#cs10600t070-linuxqt) •
- [CS80480T070](https://docs.chipsee.com/PCs/ARM/AM335X/OS_Downloads/CS80480T070.html#cs80480t070-linuxqt) •
- [CS10768T097](https://docs.chipsee.com/PCs/ARM/AM335X/OS_Downloads/CS10768T097.html#cs10768t097-linuxqt) •

System Features

#### Linux QT OS on AM335X User Manual

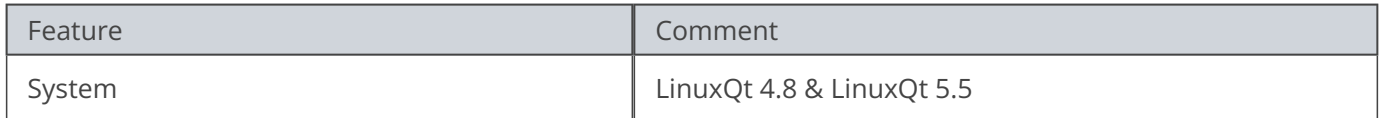

### <span id="page-5-0"></span>**Preparation**

You will need to prepare the following items before you can start using the Prebuilt Files Package to re-flash the system.

- **Power Supply Unit (PSU) with the appropriate voltages, as follows:**
	- Products with 5" display panel require 6V to 36V PSU
	- Products with 7" to 10.1" display panel and larger require 6V to 42V PSU •
- USB to serial cable for debugging Chipsee Industrial Embedded Computers (Chipsee IPC)
- TF Card to create a bootable storage for re-flashing the system. Use the prebuilt files [link above](#page-3-1) to re-flash the system.

#### <span id="page-5-1"></span>**Hardware Requirements**

- Chipsee Industrial PC •
- PSU according to the instructions above •
- USB-to-serial or other serial cable for debugging •
- TF Card (at least 4GB) and card reader •
- USB A-A cable (used only if the hardware configured as OTG) •
- Windows 7 PC •

#### <span id="page-5-2"></span>**Software Requirements**

- Linux QT OS Prebuilt Files Package (from the link above) •
- Useful tools for Qt development •

#### **Note**

In this documentation, all the commands are executed with root user privileges.

# <span id="page-6-0"></span>**Getting Started and Tests**

#### <span id="page-6-1"></span>**DIP Switch Configuration**

Set the boot DIP switch, as shown on the figure below, to boot the system from the external SD Card.

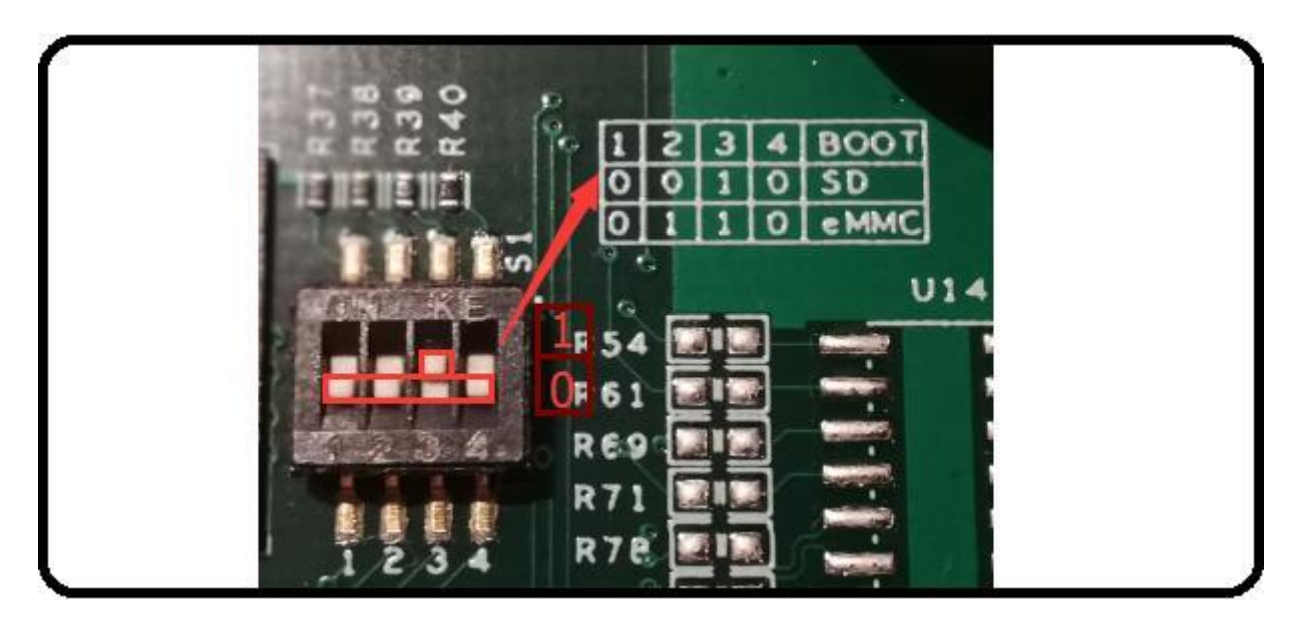

Figure 780: Boot Mode Setup

#### <span id="page-6-2"></span>**Downloading Images**

Chipsee IPC supports booting from an integrated eMMC or an external TF Card (also known as the micro SD card). Booting from the external TF Card allows flashing the system OS.

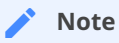

The operator should use the prebuilt file we provided in the CD to test the hardware before re-flashing the system.

#### <span id="page-6-3"></span>**Prebuilt Files Package**

You can get the Prebuilt Files Package for each model from links mentioned at the beginning of this documentation. You can also get the Prebuilt Files Package from the DVD in /Linux QT/Prebuilds folder. However, it may be outdated so always compare the versions (the last number in the filename is the release date).

The prebuilt package has the following content:

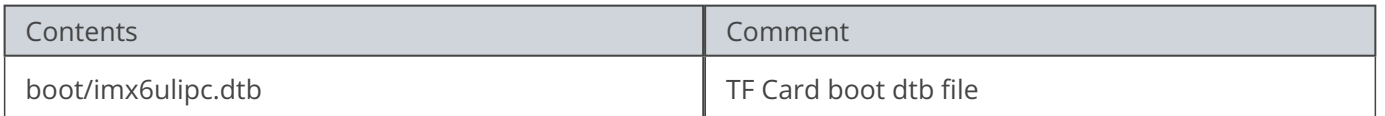

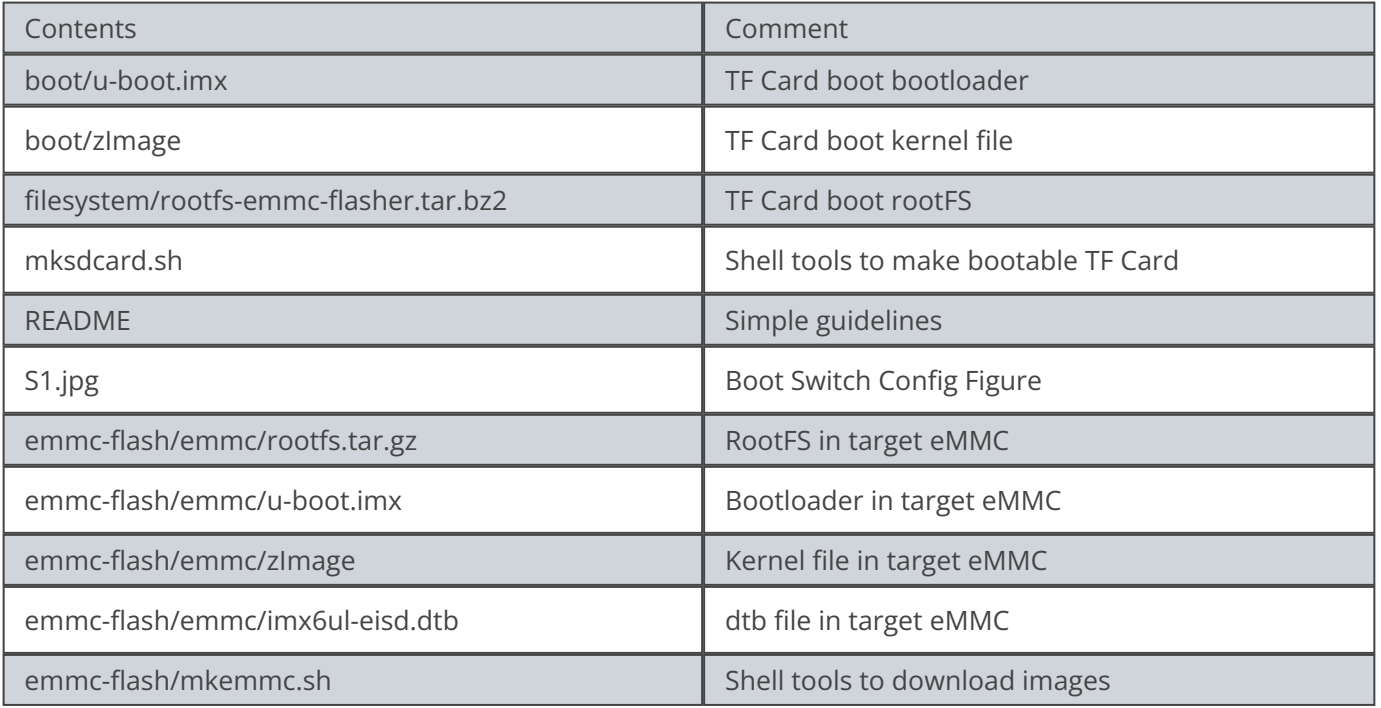

#### Table 233 Prebuilt Files Package

#### **Note**

The default zImage and imx6q-sabresd.dtb files support *'keep the logo from uboot to kernel'* but do not support framebuffer. Chipsee provides zImage\_framebuffer and imx6q-eisd.dtb\_framebuffer file versions that support the framebuffer function but do not support the *'keep the logo from uboot kernel'* feature. If you need the framebufer, just rename these two files to zImage and imx6q-eisd.dtb .

#### <span id="page-8-0"></span>**How to make a bootable SD card**

The Prebuilt Files Package has a shell tool that can help create a bootable SD card using a Linux platform (such as desktop PC or Virtual Machine running Ubuntu 14.04 distribution). Use the SD Card to download the bootable system image onto the Linux platform and follow the steps below to create a bootable SD card:

- Copy the Prebuilt Files Package to a Linux environment (such as Ubuntu 14.04). 1.
- 2. Insert the SD card into your computer. If you are using virtual machines, please ensure the SD card is mounted to the Linux operating system.
- **Confirm the SD card mount point,** /dev/sdX **(e.g.,** /dev/sdc **or** /dev/sdb **, be sure** 3. **to use the right one). In a Linux system, you can use the command below to find out what** *X* **is.**

\$ sudo fdisk –l

- Copy the prebuilt-som-v3-csxxxxxtxx-v3-ezsdk-sd-yyyymmdd.tar.gz to 4. somewhere(such as \$HOME).
- **Extract the** prebuilt-som-v3-csxxxxxtxx-v3-ezsdk-sd-yyyymmdd.tar.gz 5.

\$ tar -xzvf prebuilt-som-v3-csxxxxxtxx-v3-ezsdk-sd-yyyymmdd.tar.gz

#### **Go to the folder** 6.

\$ cd ~/prebuilt-som-v3-csxxxxxtxx-v3-ezsdk-sd-yyyymmdd

#### **Use the following command to flash the Linux QT OS to the SD card** 7.

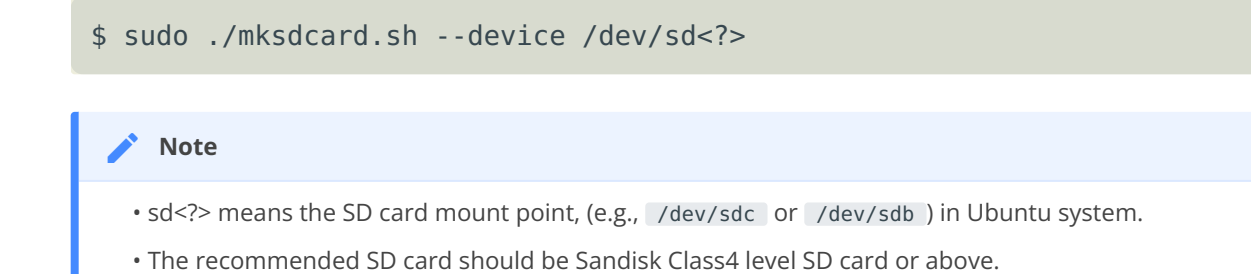

- The bootable SD Card is now ready. Power OFF the industrial PC and insert the SD Card. 8.
- 9. Set the DIP switch to uSD BOOT mode. (refer to [DIP Switch Configuration](#page-6-1) above)
- 10. Connect the industrial PC to PC via COM1. Power ON the IPC.
- 11. After 20 minutes, if the LED on industrial PC stays lit, flashing is completed. Using COM1, you can also find this message **>>>>>>> eMMC Flashing Completed <<<<<<<** which indicates that the system image was downloaded correctly to the eMMC.
- 12. Power OFF the IPC and set the DIP switch to eMMC BOOT mode. (refer to [DIP Switch](#page-6-1) [Configuration](#page-6-1) above)

#### <span id="page-10-0"></span>**How to flash Linux to eMMC**

The Prebuilt Files Package has a shell tool that can help create a bootable SD card using a Linux platform (such as desktop PC or Virtual Machine running Ubuntu 14.04 distribution). Follow the steps below to create a bootable SD card:

- Copy the Prebuilt Files Package to a Linux environment (such as Ubuntu 14.04). 1.
- 2. Insert the SD card into your computer. If you are using virtual machines, please ensure the SD card is mounted to the Linux operating system.
- **Confirm the SD card mount point,** /dev/sdX **(e.g.,** /dev/sdc **or** /dev/sdb **, be sure** 3. **to use the right one). In a Linux system, you can use the command below to find out what** *X* **is.**

\$ sudo fdisk –l

- 4. Copy the prebuilt file prebuilt-som-v3-csxxxxxtxx-v3-ezsdk-emmc-yyyymmdd.tar.gz to somewhere(such as \$HOME).
- **Extract the prebuilt file**  5.

prebuilt-som-v3-csxxxxxtxx-v3-ezsdk-emmc-yyyymmdd.tar.gz

\$ tar -xzvf prebuilt-som-v3-csxxxxxtxx-v3-ezsdk-emmc-yyyymmdd.tar.gz

**Go to the folder** prebuilt-som-v3-csxxxxxtxx-v3-ezsdk-emmc-yyyymmdd 6.

\$ cd ~/prebuilt-som-v3-csxxxxxtxx-v3-ezsdk-emmc-yyyymmdd

**Use the following command to flash the Linux QT OS to the SD card** 7.

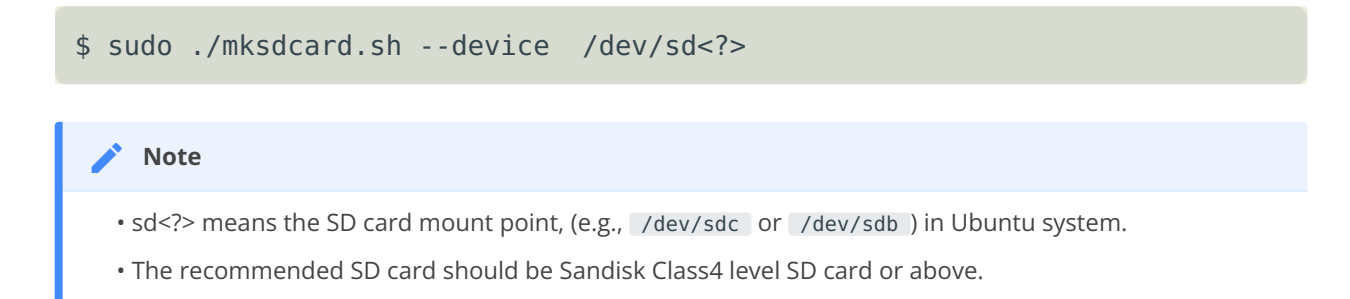

- The bootable SD Card is now ready. Power OFF the industrial PC and insert the SD Card. 8.
- 9. Set the DIP switch to SD BOOT mode. (refer to <mark>DIP Switch Configuration</mark> above)
- 10. Connect the industrial PC to PC via COM1. Power ON the IPC.
- 11. After 20 minutes, if the LED on industrial PC stays lit, flashing is completed. Using COM1, you can also find this message **>>>>>>> eMMC Flashing Completed <<<<<<<** which indicates that the system image was downloaded correctly to the eMMC.
- 12. Remove the SD card and Power OFF the IPC.
- 13. Set the DIP switch to eMMC BOOT mode (refer to [DIP Switch Configuration](#page-6-1) above) and Power ON the IPC.

#### <span id="page-12-0"></span>**Start Linux QT OS**

The first time you start Linux QT OS on the industrial PC will take a little time. But after the first time, Linux QT OS will start quickly. When the Linux QT OS starts up, you will see the Chipsee Logo on the LCD screen. It is a successful start if you see the Linux QT OS desktop such as the one shown in the figure below:

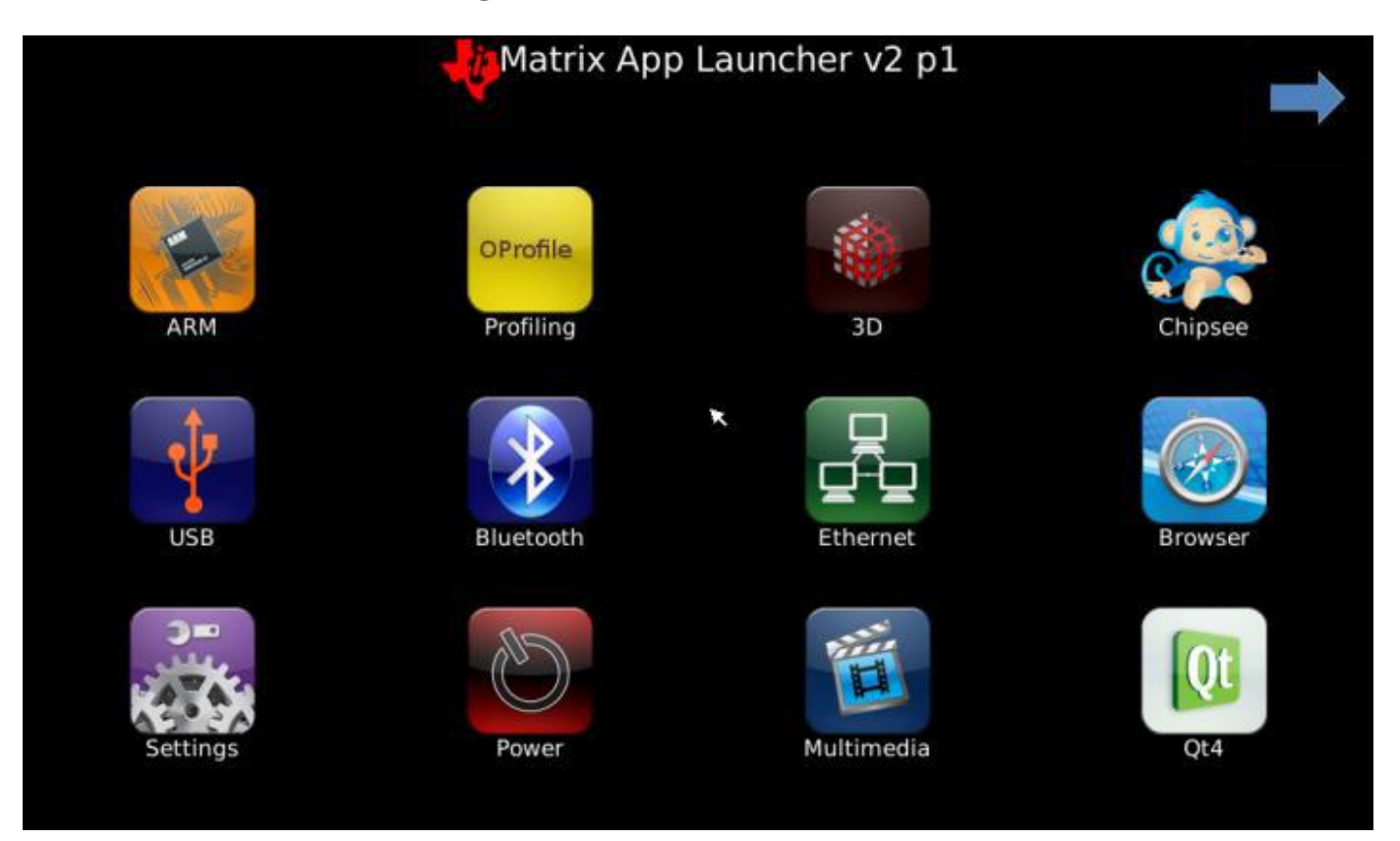

Figure 781: Chipsee Linux QT OS start-up screen

#### <span id="page-13-0"></span>**Tests**

#### <span id="page-13-1"></span>**Touch screen and buzzer test**

Click on the screen, the mouse arrow stays in a position that triggers the buzzer sounds, indicating that touch and buzzer work properly.

After working for some time, the resistive touch screen may not be accurate. The user must run a touch screen calibration test.

Click on the **Chipsee** icon on the desktop. Select **Calibrate Screen** to calibrate it, just as described in the figure below.

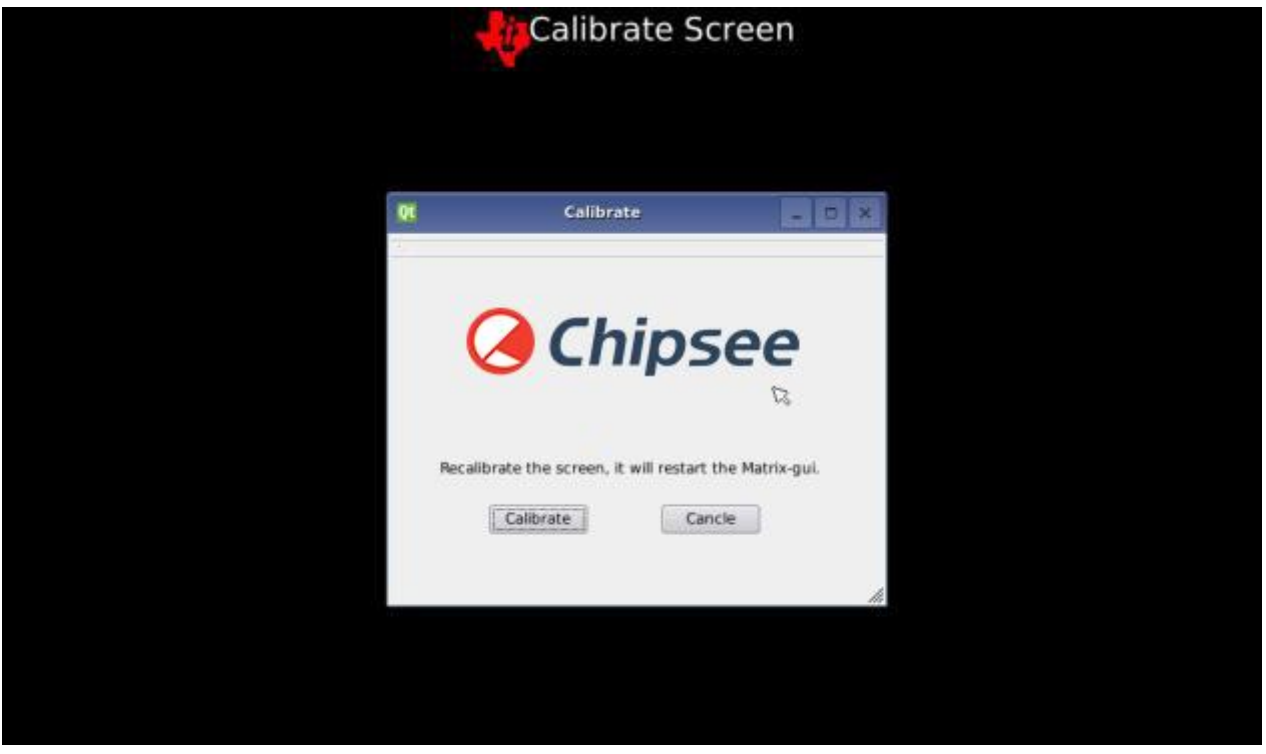

Figure 782: Resistive touch screen calibration app

The buzzer will sound when the screen is touched, if you want to disable it, you can do this:

**On capacitive touchscreen:** •

# echo 0 > /sys/devices/ocp.3/44e0b000.i2c/i2c-0/0-0038/buzopen

**On resistive touchscreen:** •

# echo 1 > /sys/devices/ocp.3/44e0d000.tscadc/tsc/buzopen

**where:**

 $\cdot$  0 = disable

Linux QT OS on AM335X User Manual Tests

#### <span id="page-15-0"></span>**Audio and video test**

Insert the microphone and earphones into the Audio IO interface (Audio IN coloured pink, Audio OUT coloured light blue).

as shown on the figure below, click the **Multimedia** icon on desktop then choose the **MPEG-4+AAC Dec** codec to test.

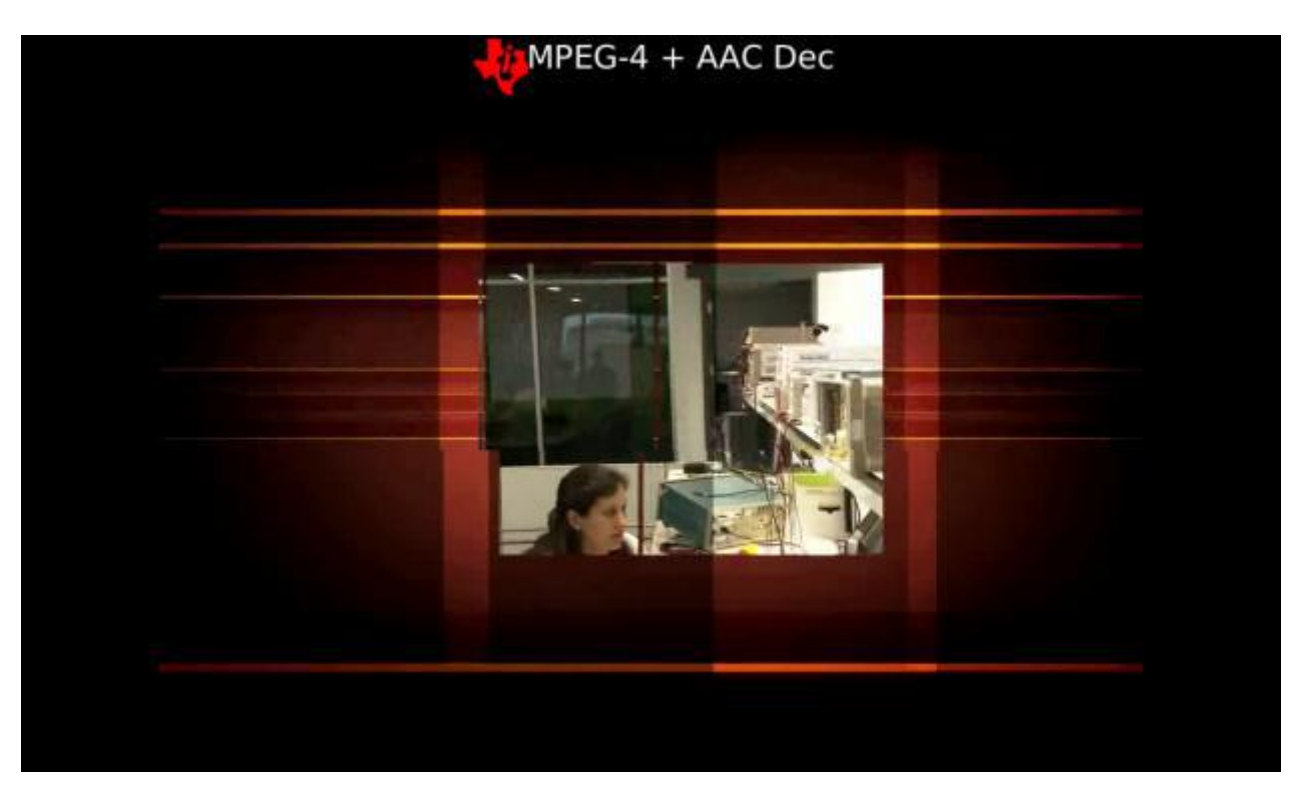

Figure 783: Audio and Video

#### <span id="page-16-0"></span>**3D Test**

Click the **3D** icon on desktop, then choose **Film TV** to test perform 3D testing as shown on the figure below.

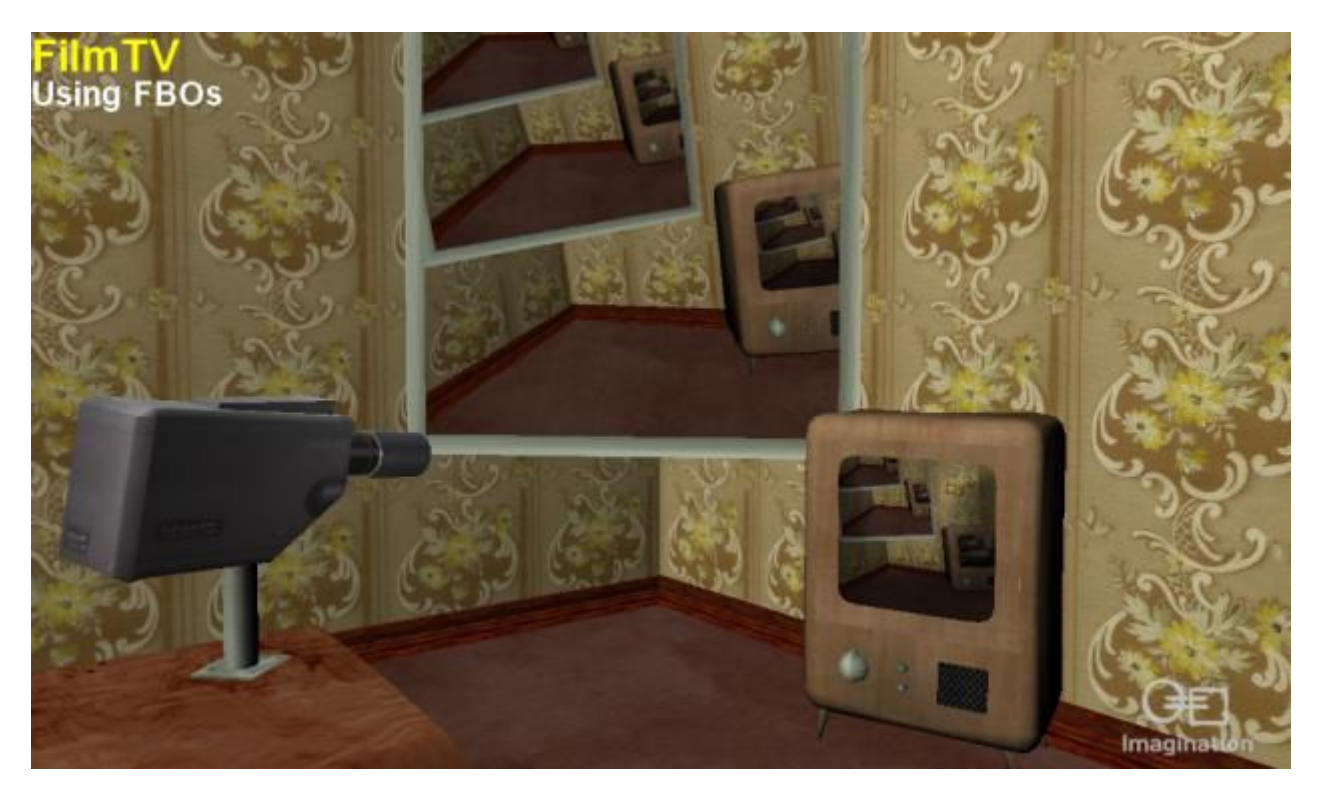

Figure 784: 3D test Film TV

#### <span id="page-17-0"></span>**Serial test**

There are four serial ports on the Chipsee IPC: 2 X RS232 and 2 X RS485. The COM1(RS232) is used as the debug serial port. Users can communicate with the OS via COM1. Refer to the table below for the available serial device nodes.

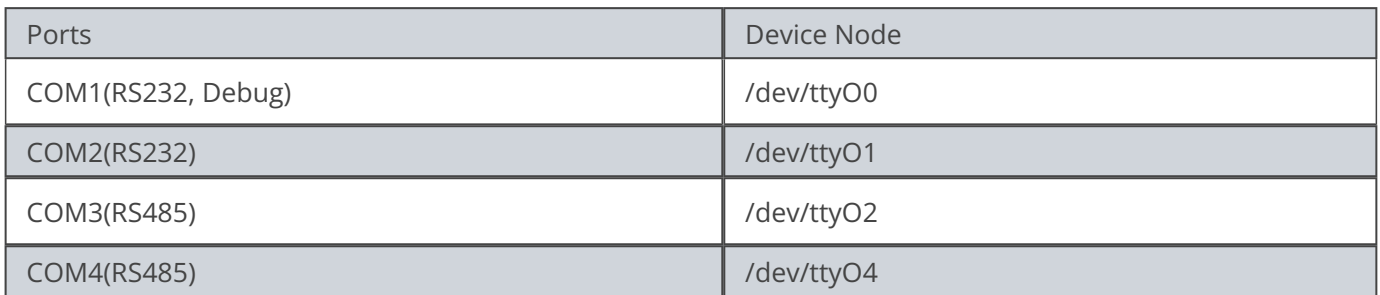

Table 234 Serial Ports Nodes on the System

If you want to use COM1 as a normal serial port, you can re-configure the port by following these steps:

- Open and edit the file /etc/inttab with any text editor. •
- At the end of the file, edit this line S:2345: repawn:/sbin/getty 115200 tty00 to

#### # S:2345:repawn:/sbin/getty 115200 ttyO0

- The code-block above, comments off the last line making it possible to use all the four serial ports as normal serial ports.
- You can verify the changes by running a serial test. •
- **Run a serial test:**
	- Install **SecureCRT** or **Putty** software on a Windows 7 PC and use it to perform the serial port testing.
	- Click on the **Chipsee** icon on desktop, select **ChipseeTest** to run the **SerialTest** app to communicate with Windows 7 PC.
	- **From the ChipseeTest app, search for the serial area then configure the following settings, as shown on the figure below.**
		- set Com to COM2 •
		- set Baud to 115200
		- click on the **Open** button •

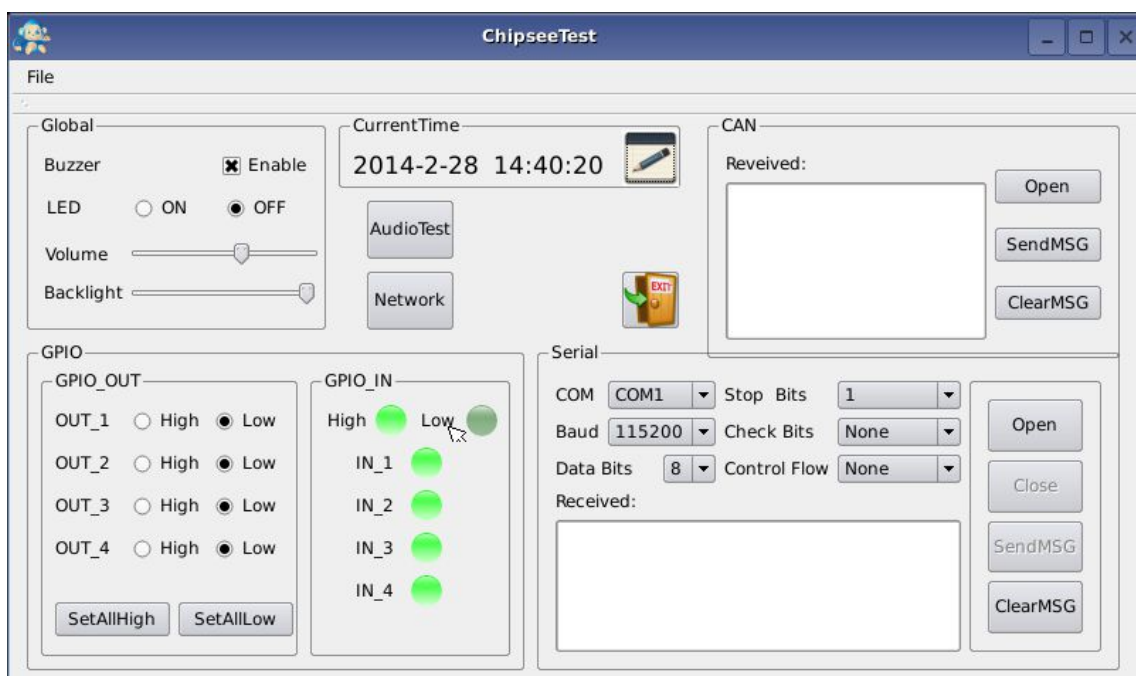

Figure 785: ChipseeTest

- It will send the string *Succeed in sending message!!!* every two seconds through the serial port to the Windows 7 PC.
- Click on the **SendMSG** button to send the string *Succeed in sending message- manual!!!*.
- Every two seconds, it will read the received buffer and show the result to the received area.

#### <span id="page-19-0"></span>**CAN test**

To perform the test, the user will need the following: **2 x Embedded Industrial Computers, 2 x CAN bus connectors, 1 x 120Ω resistor, and oscillometer.**

The user will connect the two CAN bus connectors directly to each other for testing. •

Between CANH and CANL you should use a 120Ω resistor

- At the CAN area, click on the **Open** button, then click on the **SendMSG** button to send message: *11 22 33 44 55 66 77 88*
- On both embedded industrial PCs, you should see the message shown at the received area.
- If you have one embedded industrial PC, you can use an **oscillometer** to see the result.

#### <span id="page-20-0"></span>**GPIO test**

There are (4) four input and (4) four output pins. LOW is 0V, HIGH is 5V.

The GPIO input terminals connect to the GPIO output terminals, respectively. IN1-4 corresponds to OUT1-4.

As a result, if you set the GPIO\_OUT area, you will see the GPIO\_IN region change as well. You can control the LED light on the industrial PC by setting the LED **ON** or **OFF**.

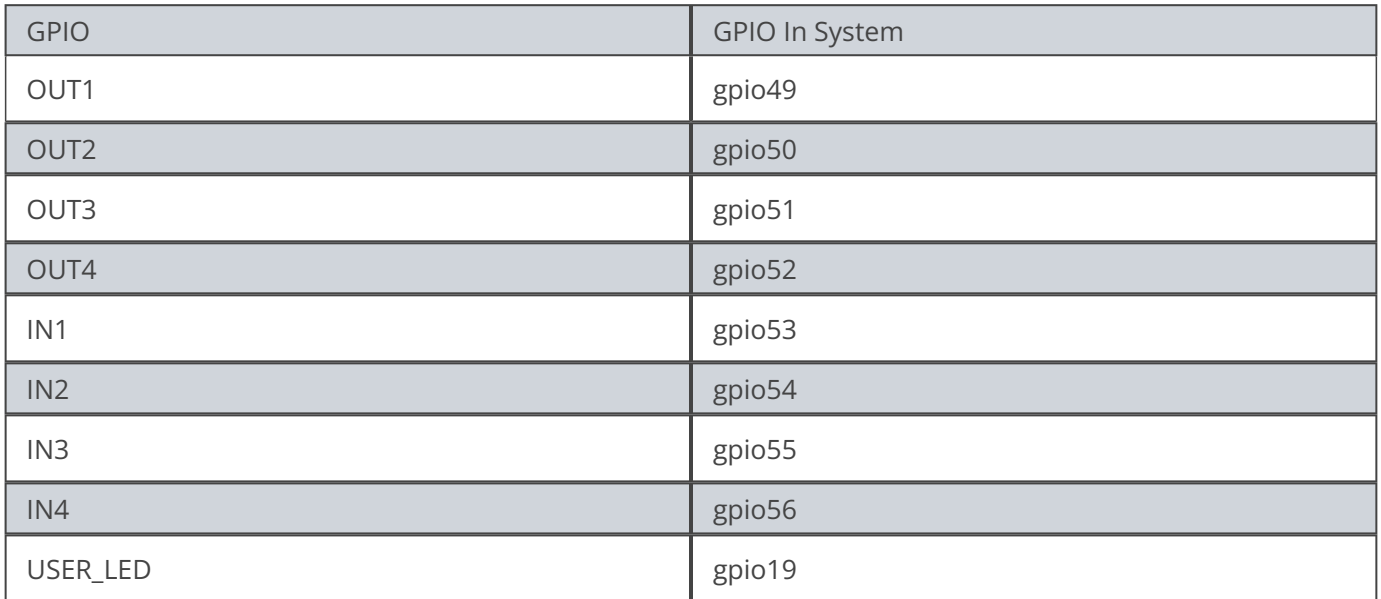

#### Table 235 GPIO Nodes on the System

You can read and write the GPIO by following the steps below. For this example, we are going to use **gpio49** (OUT1).

**Use this command to export gpio.** •

# echo 49 > /sys/class/gpio/export

**Use this command to check if the directory** /sys/class/gpio/gpio49/ **exist before** • **writing to it**

# find /sys/class/gpio/gpio49/

**Use this command to write gpio** •

# echo 1 > /sys/class/gpio/gpio49/value

**Use this command to read gpio** •

# cat /sys/class/gpio/gpio49/value

#### <span id="page-22-0"></span>**Network**

To view the network information on the industrial PC, follow these steps:

- Click on the **Network** tab, then click the **Ifconfig** button to view the network information on the industrial PC.
- Click on the **Refresh** button to restart the network service which will take five or six seconds to finish.

The figure below is an illustration of the network information on the industrial PC.

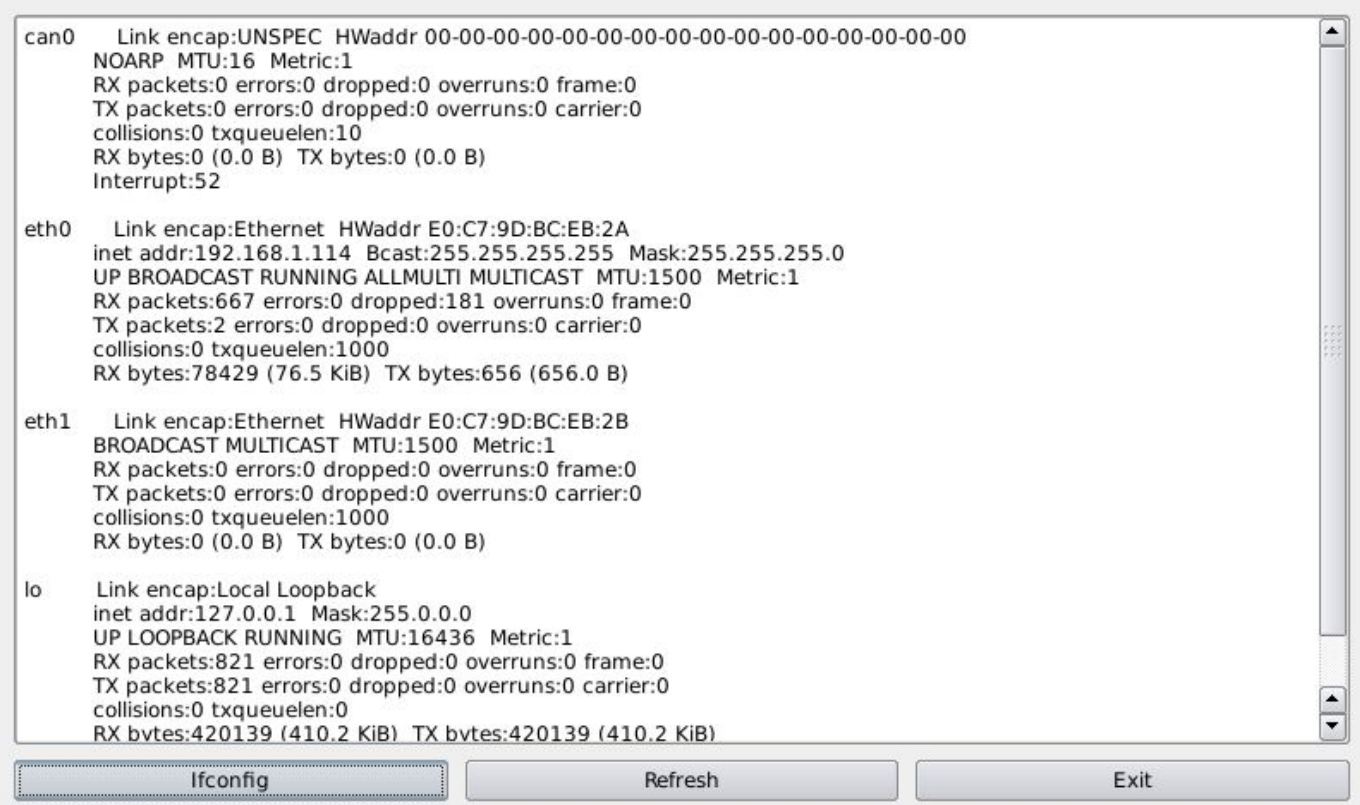

Figure 786: View Network Information

#### <span id="page-23-0"></span>**Date and Time**

Click the **Edit** icon at the time display area to set the time and date, as shown on the figure below.

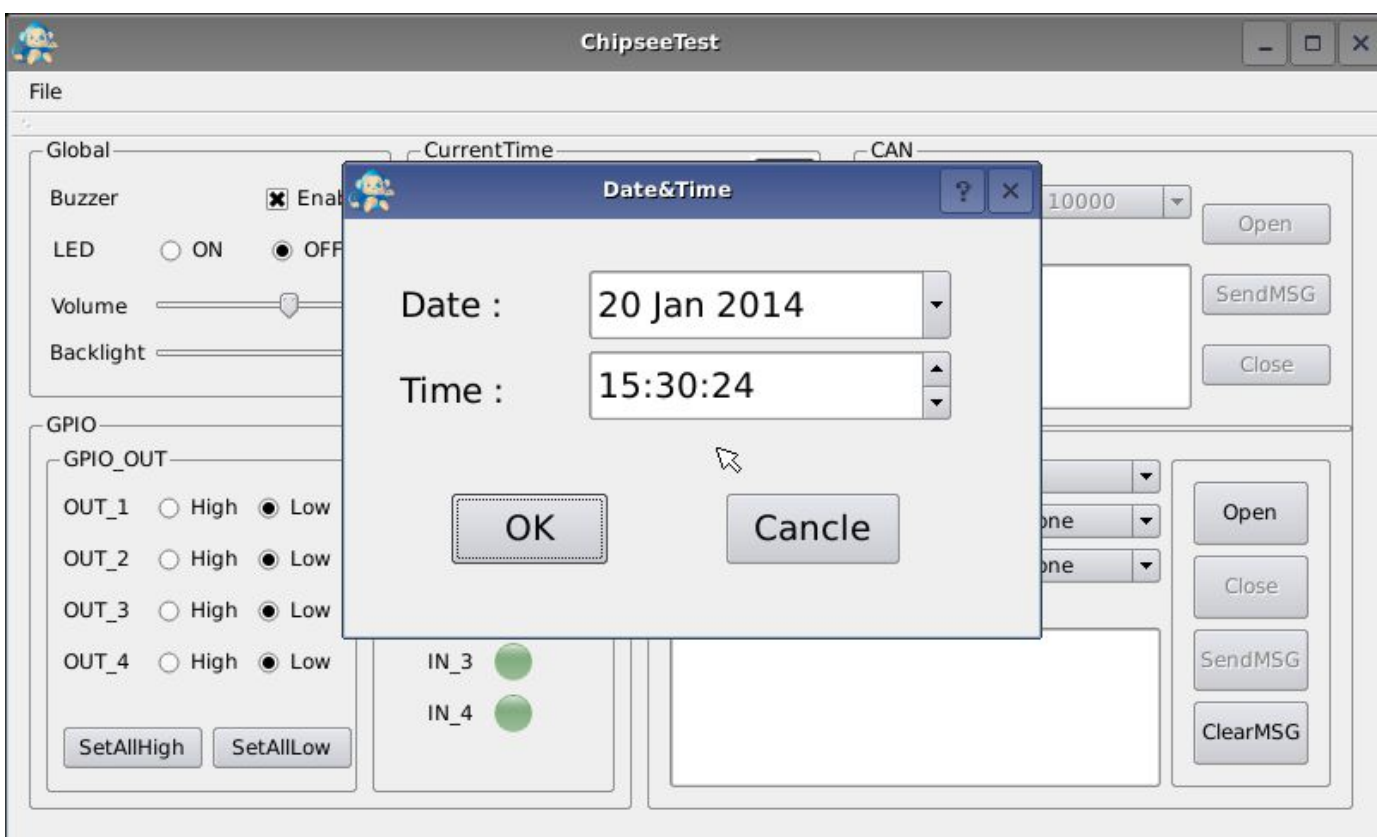

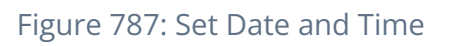

**Check the system time** •

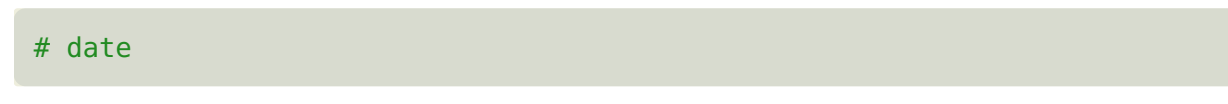

**Set the system time** 

# date –s "2014-03-15 10:30:30"

**Check RTC** •

# hwclock

**Write RTC** •

# hwclock -w

**Modify the time zone to a different timezone, such as China** •

# ln -sf /usr/share/zoneinfo/Asia/Hong\_Kong /etc/localtime

#### <span id="page-25-0"></span>**Backlight**

Modify this file /sys/class/backlight/backlight to adjust the screen brightness. Brightness ranges from 0 to 100 where 0 means no backlight, and 100 is the MAX brightness value.

For example, you can adjust the screen brightness using this command:

# echo 50 > /sys/class/backlight/backlight.10/Brightness

#### <span id="page-26-0"></span>**WiFi**

The Linux QT OS has a WiFi module. If you want to get Wifi module to work, you need to edit the configuration file: /etc/wpa\_supplicant.conf .

**Set SSID and password in the config file, as shown in the code-block below:** 1.

```
1 # vi /etc/wpa_supplicant.conf
2 network={
3 ssid="Chipsee" //set your wifi ssid
4 psk="1chipsee234567890" //set your wifi password
5 }
```
#### **Launch the Wifi** 2.

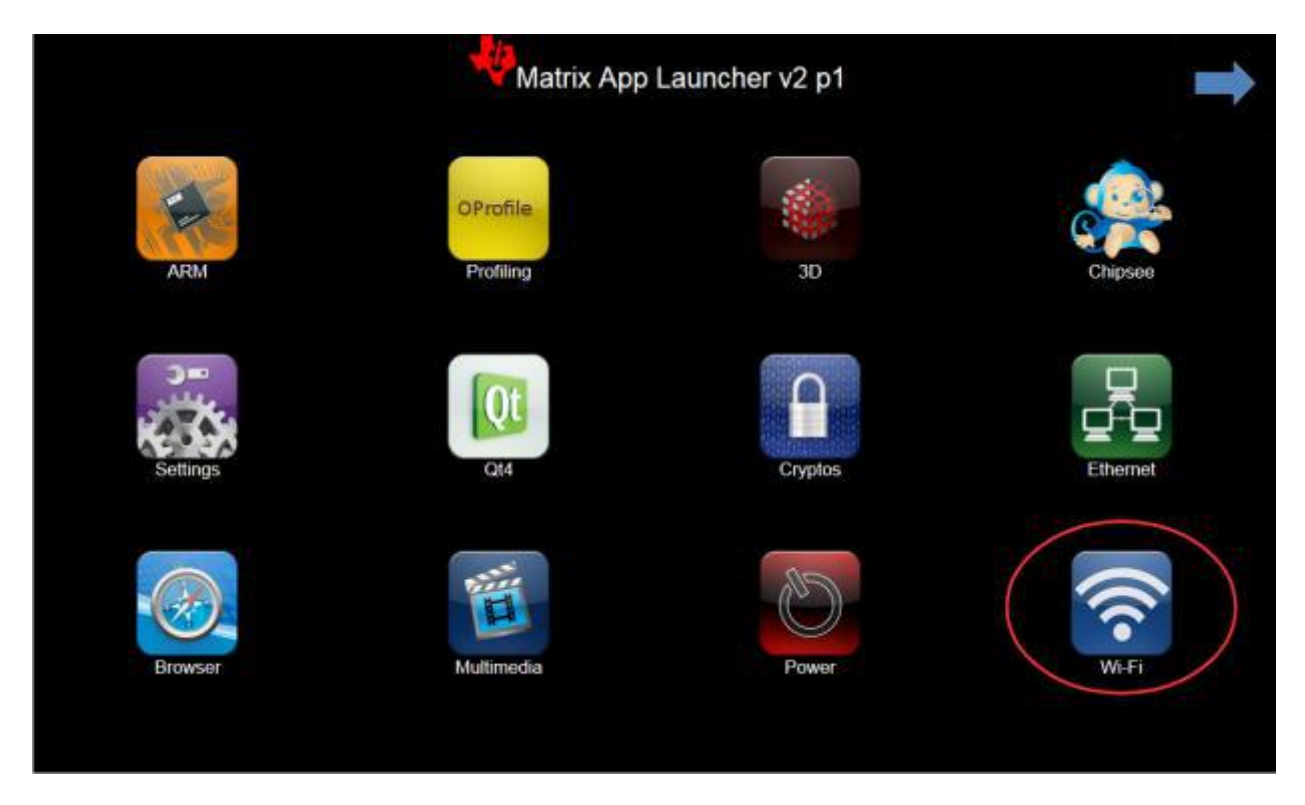

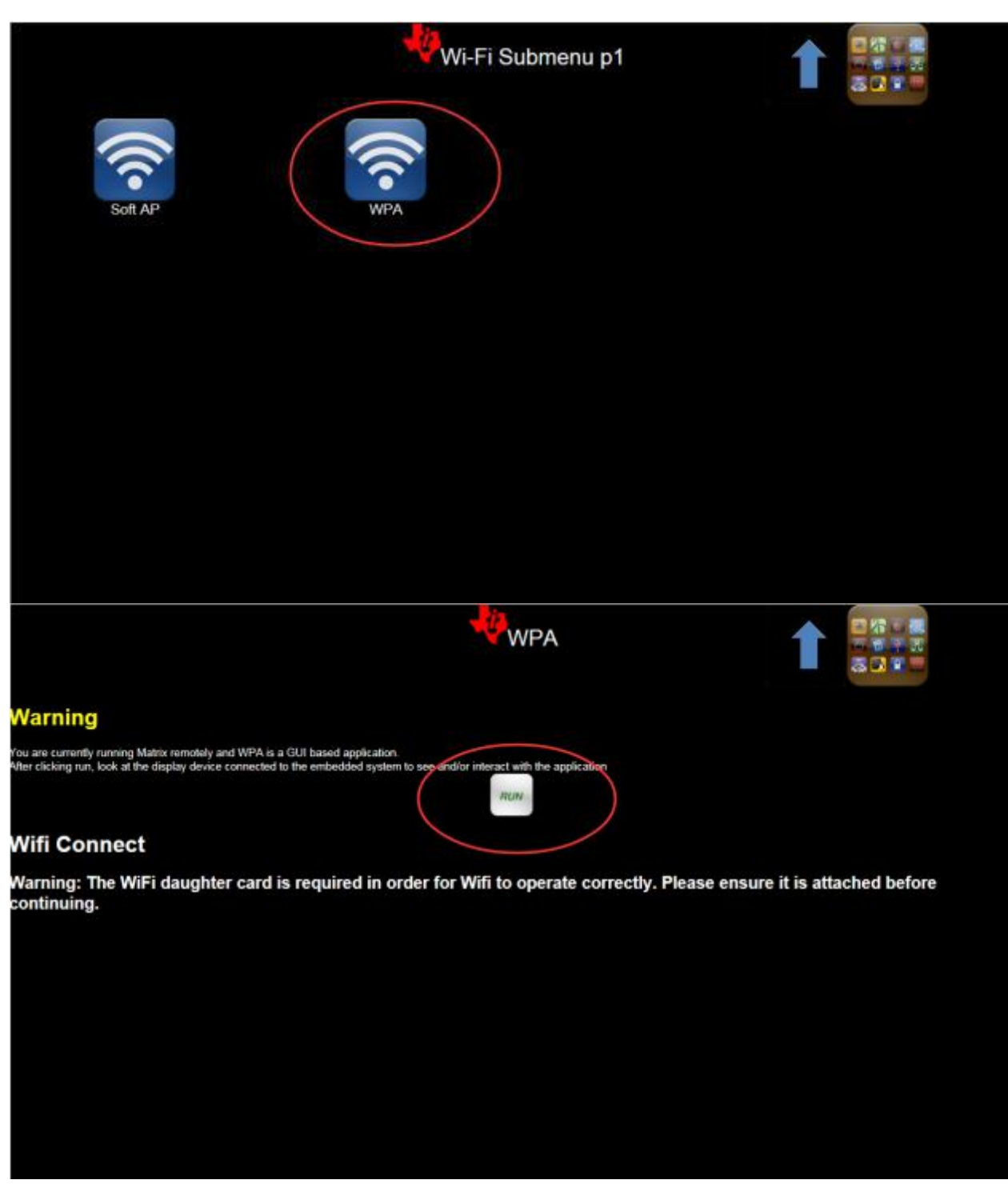

Figure 788: Launching WiFi

3. After a few minutes, you can use the WiFi

#### <span id="page-28-0"></span>**Modify OS Start up Logo**

Chipsee $^{\circledR}$  provides a software to change the OS boot up logo. The software ChipSee\_LOGO\_MOD\_EN.exe is provided on the CD for a product. To change the logo, follow these steps:

**Open the software:** Chipsee\_LOGO\_MOD\_EN.exe **in Windows** 1.

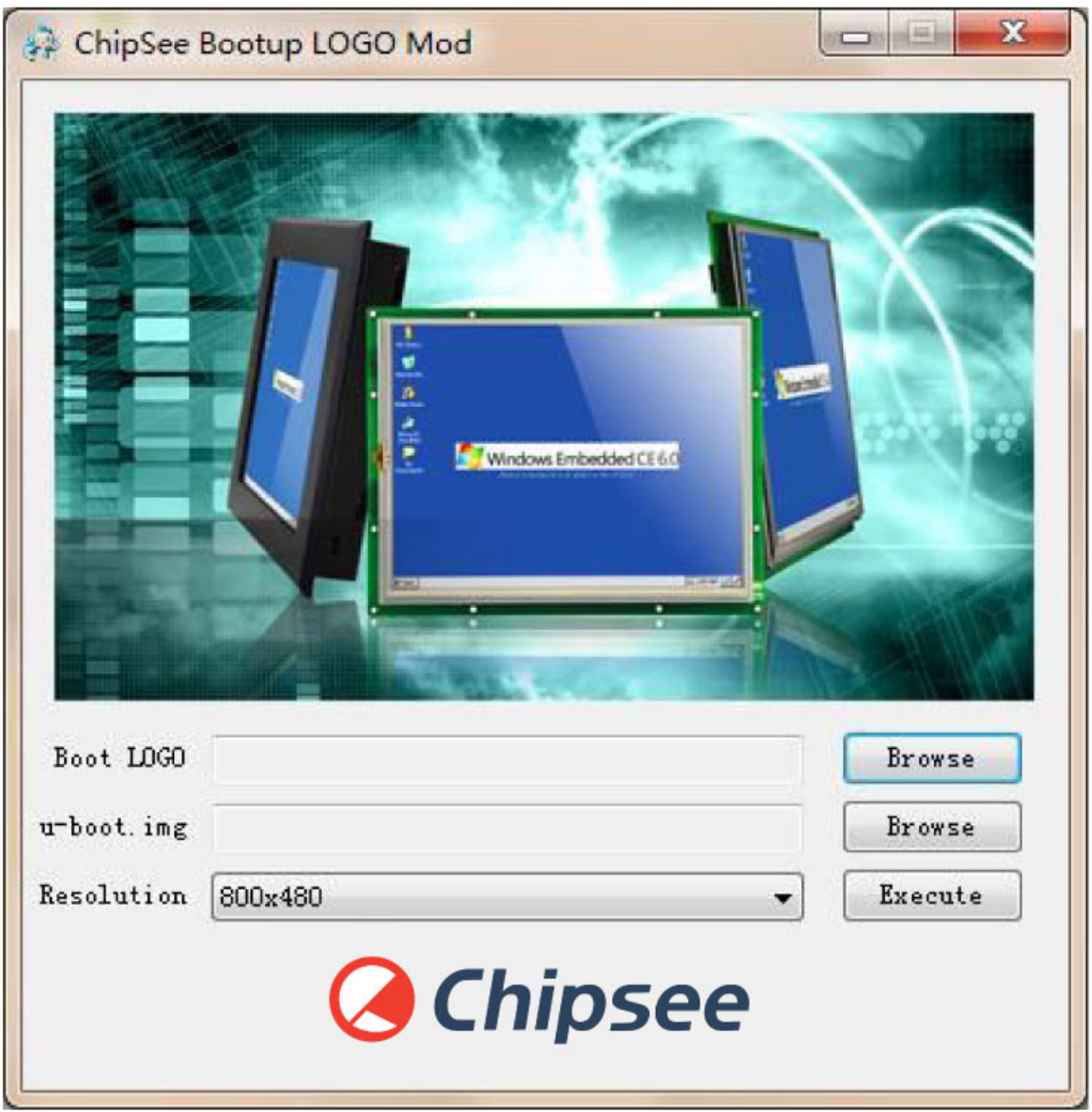

Figure 789: Chipsee OS Boot-up Logo Modify Software

**Click the first Browse button. Select the picture file you want to use as the logo.** 2.

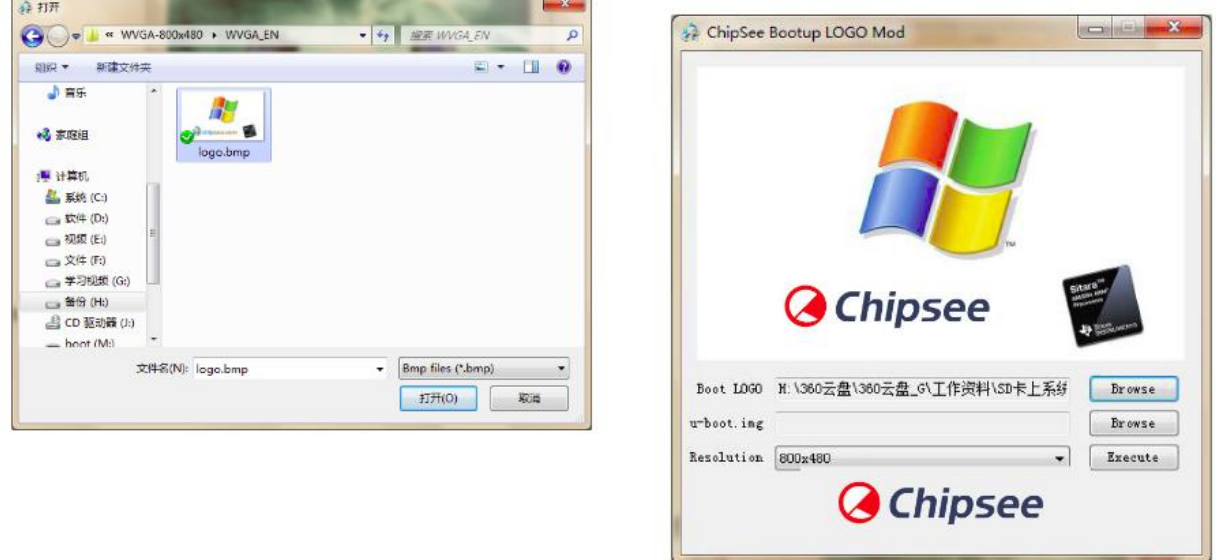

Figure 790: Choose the Logo you want

**Click the second Browse button. Select the** u-boot.img **file you want to use.** 3.

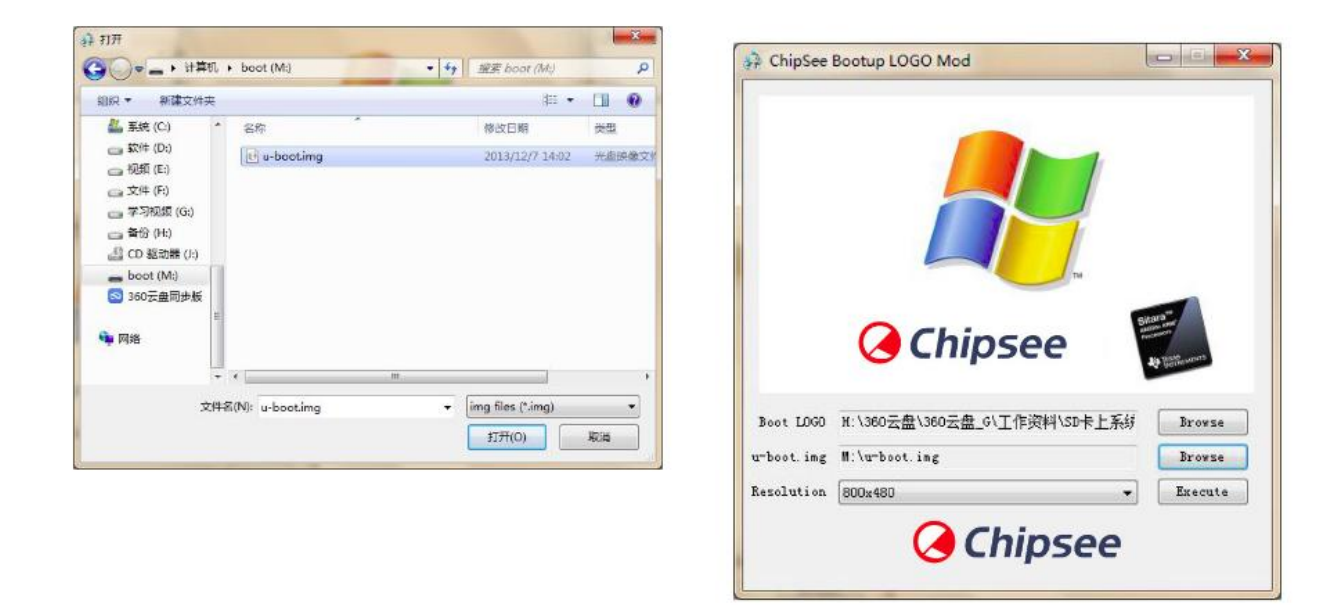

Figure 791: Choose the u-boot.img file

**Choose the correct resolution for your product, then click Execute.** 4.

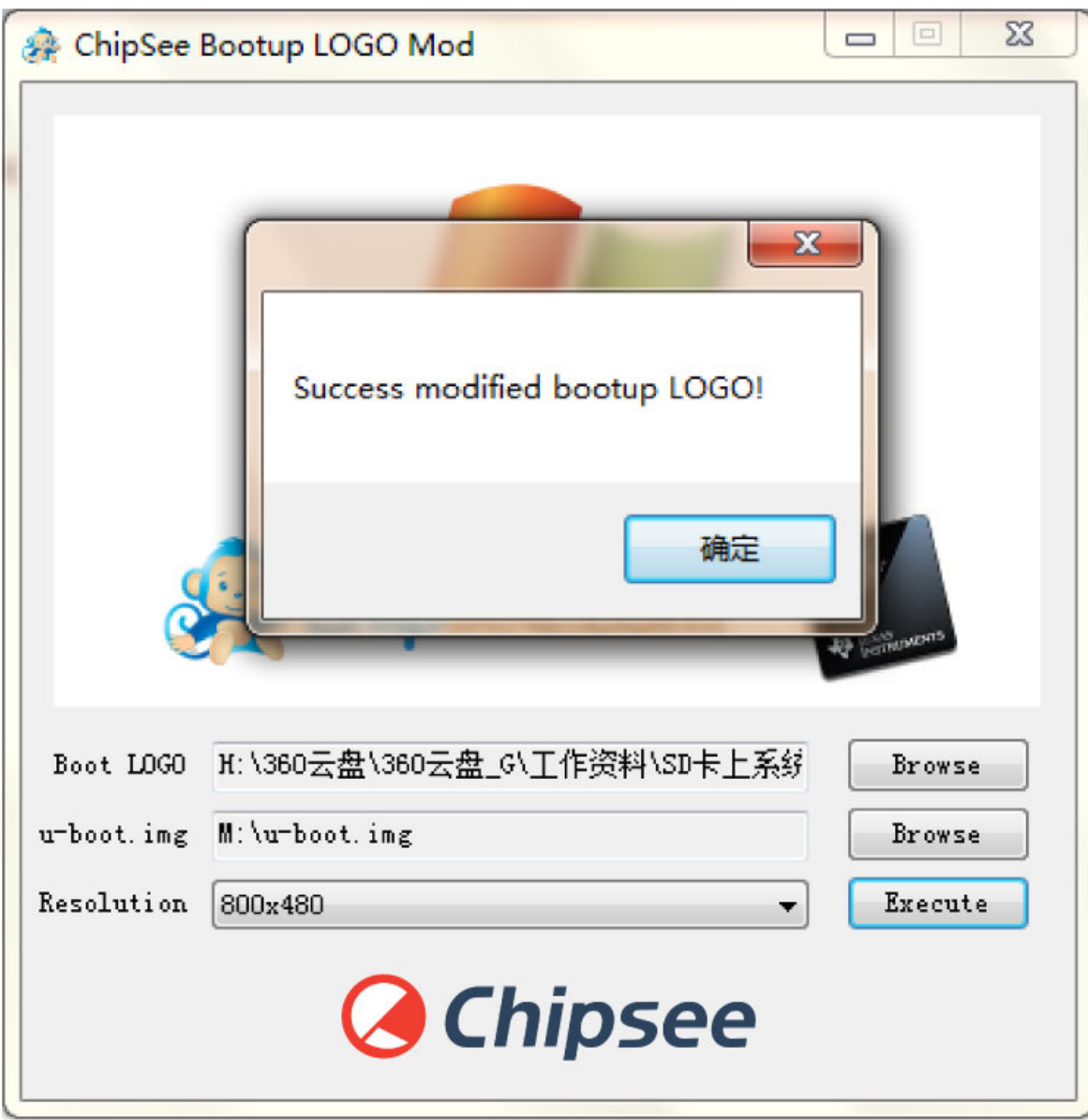

Figure 792: Change the Logo successful

5. Insert the SD card into the IPC. Power ON the IPC and the Logo will be replaced.

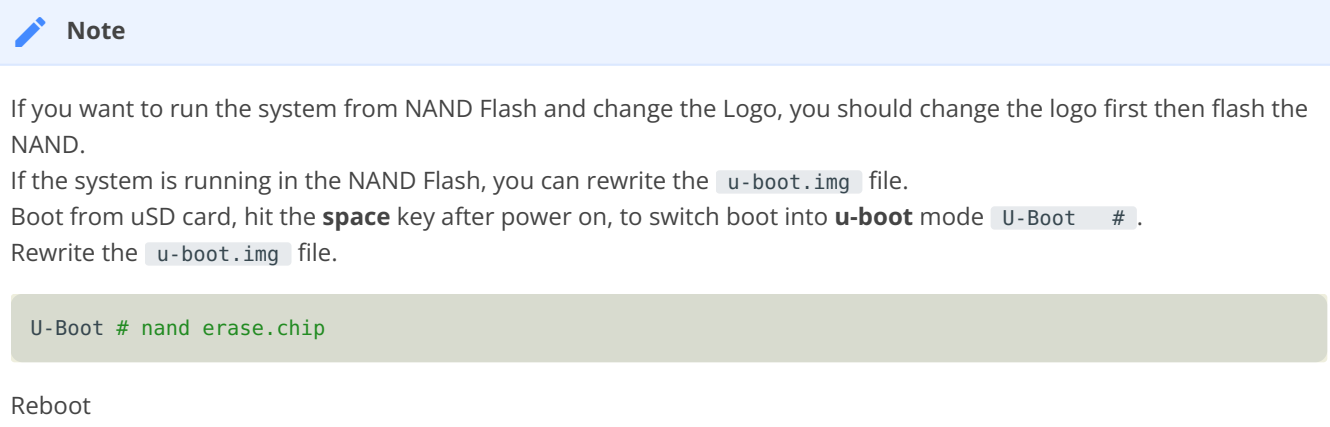

# <span id="page-31-0"></span>**Linux QT OS debug**

In this section, we will discover how to view the Linux QT system via the serial port on a Windows 7 PC.

Also, we will discover how to debug using NFS on a Ubuntu Linux PC.

#### <span id="page-31-1"></span>**View Linux QT system via the serial port**

Install the **SecureCRT** or **Putty** software on a Windows 7 PC to view the Linux QT system via the serial ports.

Follow these steps to view Linux QT system via the serial port:

- Connect COM1 on the industrial PC board to Windows 7 PC. •
- Open the **SecureCRT** or **Putty** software on the Windows 7 PC. •
- Power ON the industrial PC. You will see the serial output information as shown on the figure below.
- When the system is fully booted, you can communicate with it by logging in with these details: user= root and password= empty.

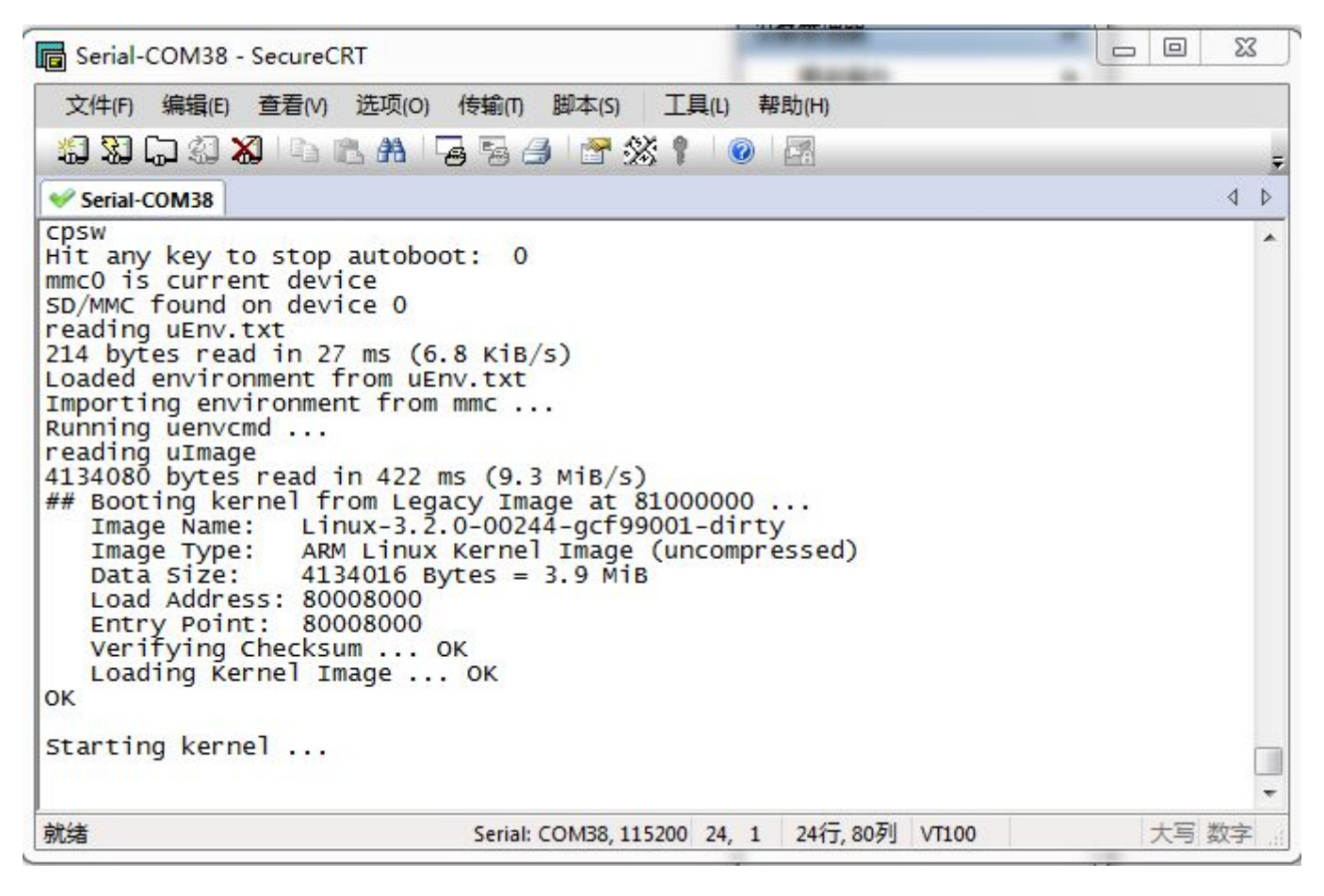

Figure 793: Serial output information

#### <span id="page-32-0"></span>**Debug via NFS**

1. Install NFS on Ubuntu Linux PC.

\$ sudo apt-get install nfs-kernel-server

**Configure the file** /etc/exports **, by adding this line at the end of the file.** 2.

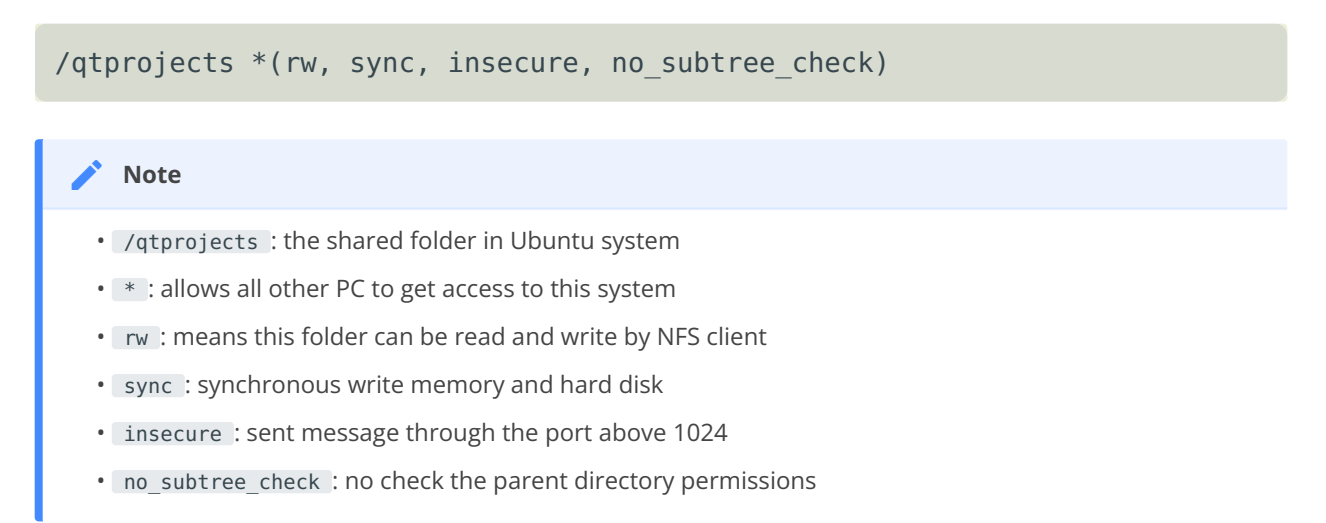

#### **Restart NFS service.** 3.

```
$ sudo /etc/init.d/portmap restart
$ sudo /etc/init.d/nfs-kernel-server restart
```
#### **Test** 4.

\$ showmount -e

or mount the shared folder to /mnt :

\$ sudo mount -t nfs –o nolock localhost:/qtprojects /mnt

Use the command df to check out the result, then umount.

 $$ df - h$ \$ sudo umount /mnt

**Mount NFS on the industrial PC running Linux QT OS.** 5.

Create the nfsdir directory

# mkdir /nfsdir

Mount the folder /qtprojects on the Ubuntu Linux PC to /nfsdir on the industrial PC.

# mount –t nfs :/qtprojects /nfsdir

If you have an executable program like **SerialTest** under folder /qtprojects , you can run it directly on the industrial PC.

```
# /nfsdir/SerialTest
```
## <span id="page-34-0"></span>**Linux App Development**

In this section, we will introduce how to develop applications for the industrial computer in Linux.

#### <span id="page-34-1"></span>**Preparation**

#### **Software**:

- Ubuntu system, we suggest Ubuntu 14.04.5 LTS x64 1.
- 2. Install Qtcreator package: [qt-linux-opensource-5.1.0-x86-offline.run](https://download.qt.io/archive/qt/5.1/5.1.0/).
- 3. Install package [ti-sdk-am335x-evm-07.00.00.00-Linux-x86-Install.bin](https://software-dl.ti.com/sitara_linux/esd/AM335xSDK/07_00_00_00/index_FDS.html) provided by TI.

#### <span id="page-34-2"></span>**Steps**

- 1. We assume you have created a GUI program using Qtcreator, such as HelloWorld.
- **Configure the environment variables for the TI package by using the command** 2. **below to source a script file included in the TI package.**

\$ source /opt/ti-sdk-am335x-evm/linux-devkit/environment-setup

**Change directory into the folder of your GUI program (** HelloWorld **) and run these** 3. **commands:**

```
$ qmake –project
$ qmake
$ make
```
Now there will be a file which you can run in the industrial PC. You can use the command file HelloWorld , to check if the file can be executed in the ARM platform.

**Put the file** HelloWorld **on the industrial PC. Then run the command below in the** 4. **Ubuntu Linux system (communicate via COM1).**

# ./Hello

The program will start running

#### **Add application to the desktop of Matrix** 5.

- Put your program file HelloWorld into a folder which can be found by the system such as, /usr/bin.
- Put the program's icon into the folder: /usr/share/matrix-gui-2.0/apps/ images/ . For example, /usr/share/matrix-gui-2.0/apps/images/ YOURAPPIMG.png
- Go to the folder /usr/share/matrix-gui-2.0/apps/, then create a new folder named HelloWorld using this command \$ mkdir HelloWorld.
- Change directory to HelloWorld folder, then create a new file named HelloWorld.desktop using the command  $$$  touch HelloWorld.desktop.
- Edit the HelloWorld.desktop file using the command:

```
1 #!/usr/bin/env xdg-open[Desktop Entry] Name= YOURAPPNAME // Can be 
changed
2 GenericName=Demo App
3 Icon=/usr/share/matrix-gui-2.0/apps/images/YOURAPPIMG.png
4 Exec=YOURAPPNAME
5 Type=Application
6 ProgramType=gui
```
- Refresh the system by clicking on Settings–>Refresh Matrix, then click on run. •
- You will see your application's icon on the desktop after refreshing. If the icon does not change in time, you need to reboot your system.

#### <span id="page-36-0"></span>**New development kit**

**Open a Terminal in Ubuntu using the CTRL + ALT + T key combination. Enter the** 1. **command below.**

# source /usr/local/ti-sdk-am335x-evm/linux-devkit/environment-setup

**Then open QtCreator** 2.

# /opt/Qt5.1.0/Tools/QtCreator/bin/qtcreator &

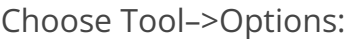

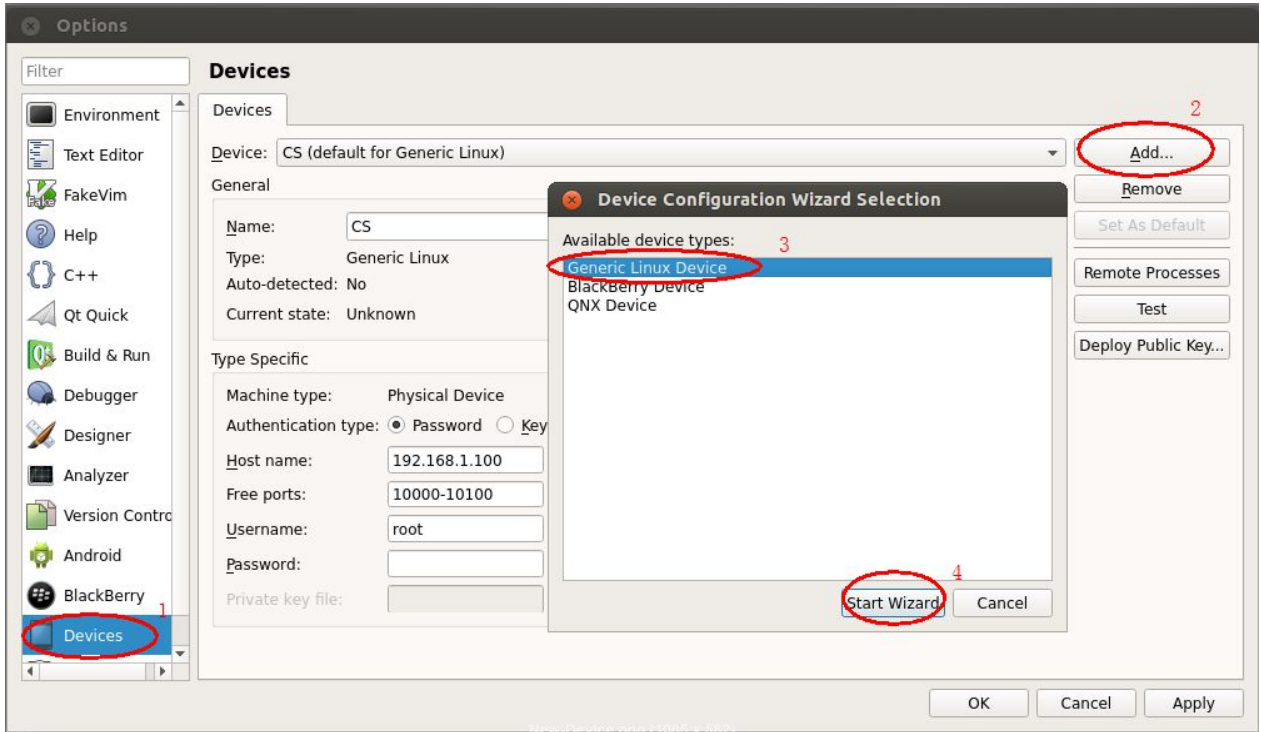

Figure 794: New Device

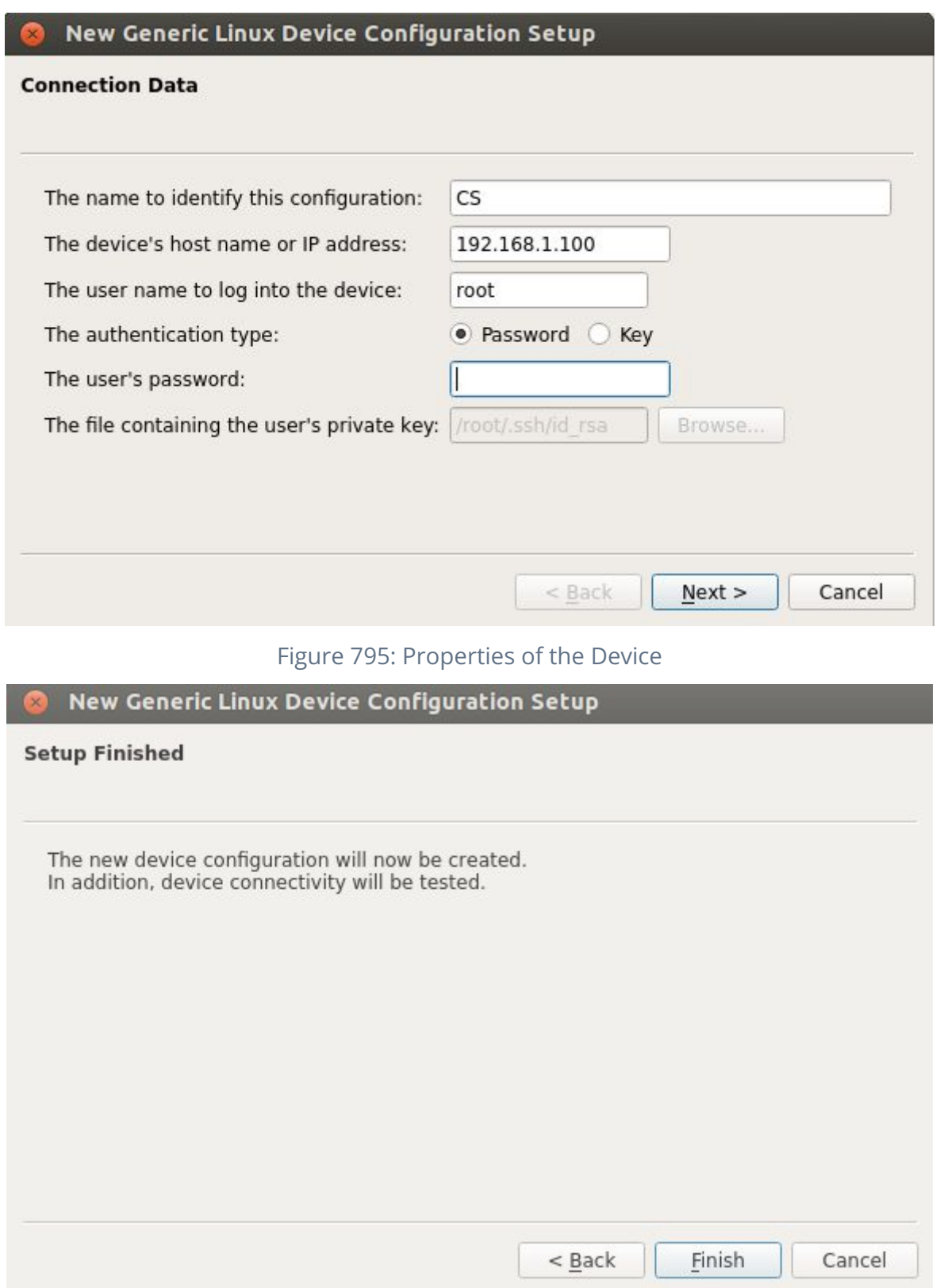

#### Figure 796: Succeed

Click the **Finish** button to test the connection between the Ubuntu Linux system and the industrial PC via internet.

Then click the **Build & Run** tab to select and apply a compiler, as shown on the figure below.

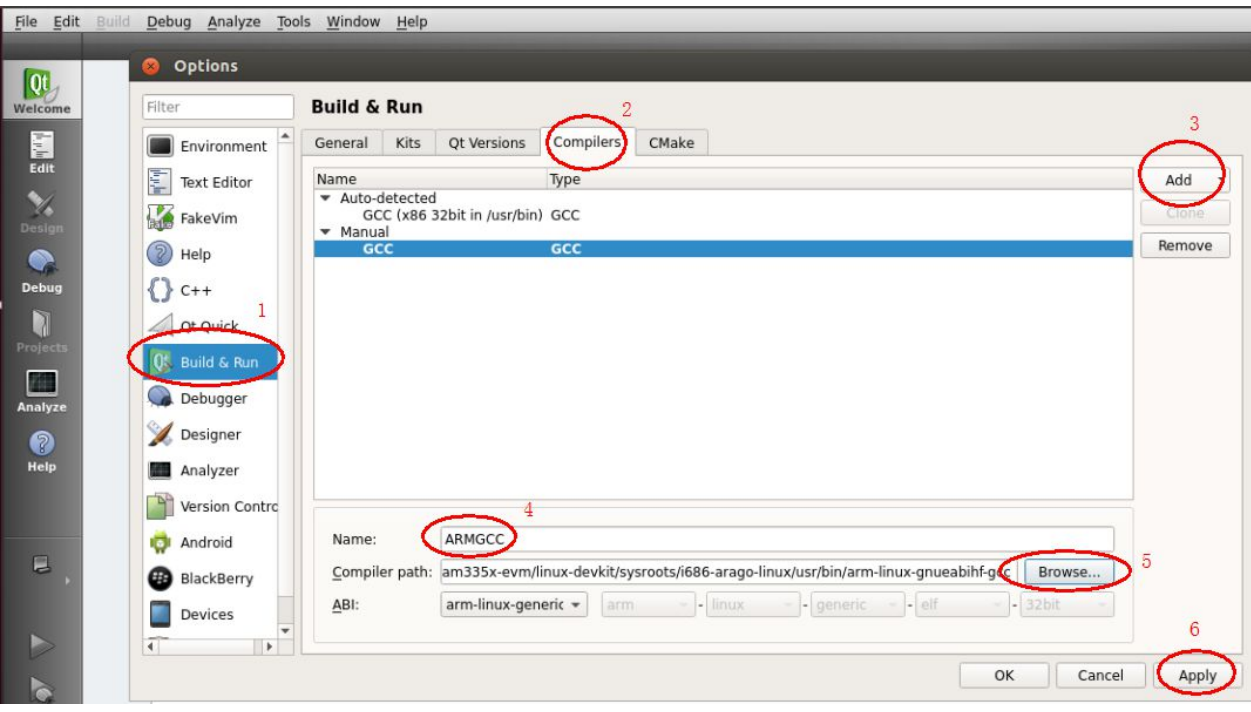

Figure 797: Compilers

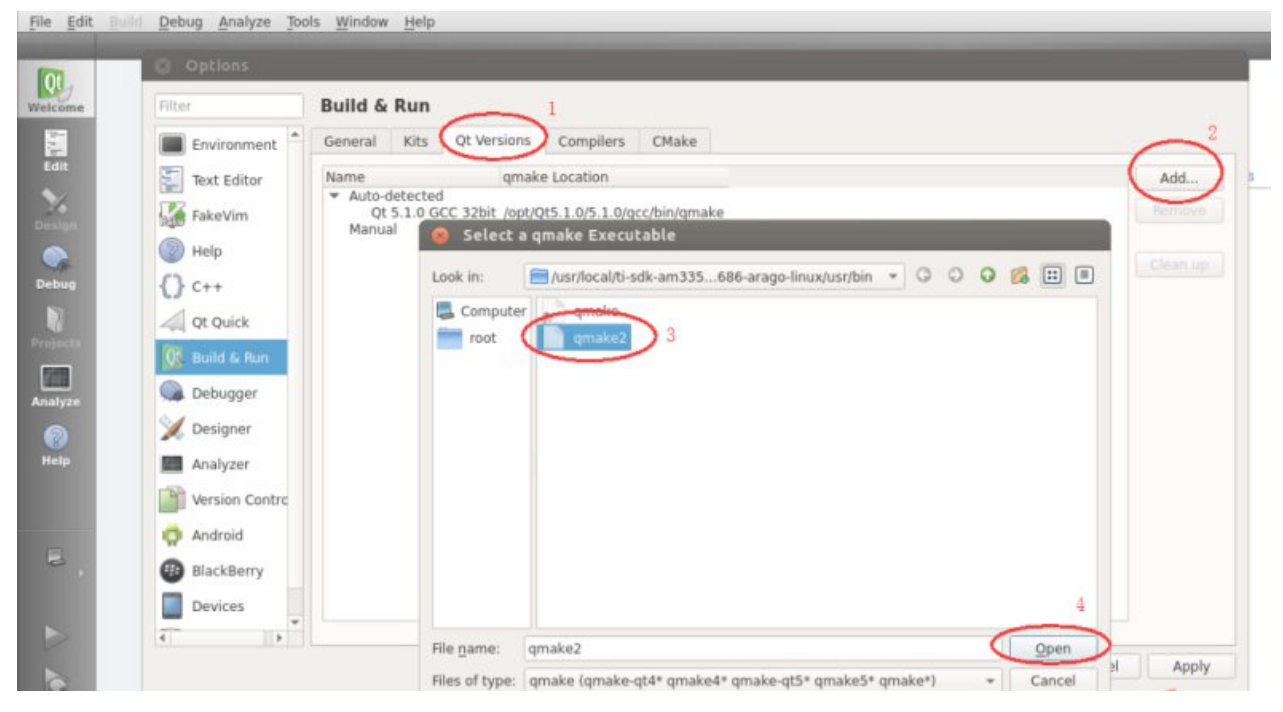

Figure 798: Qt Version

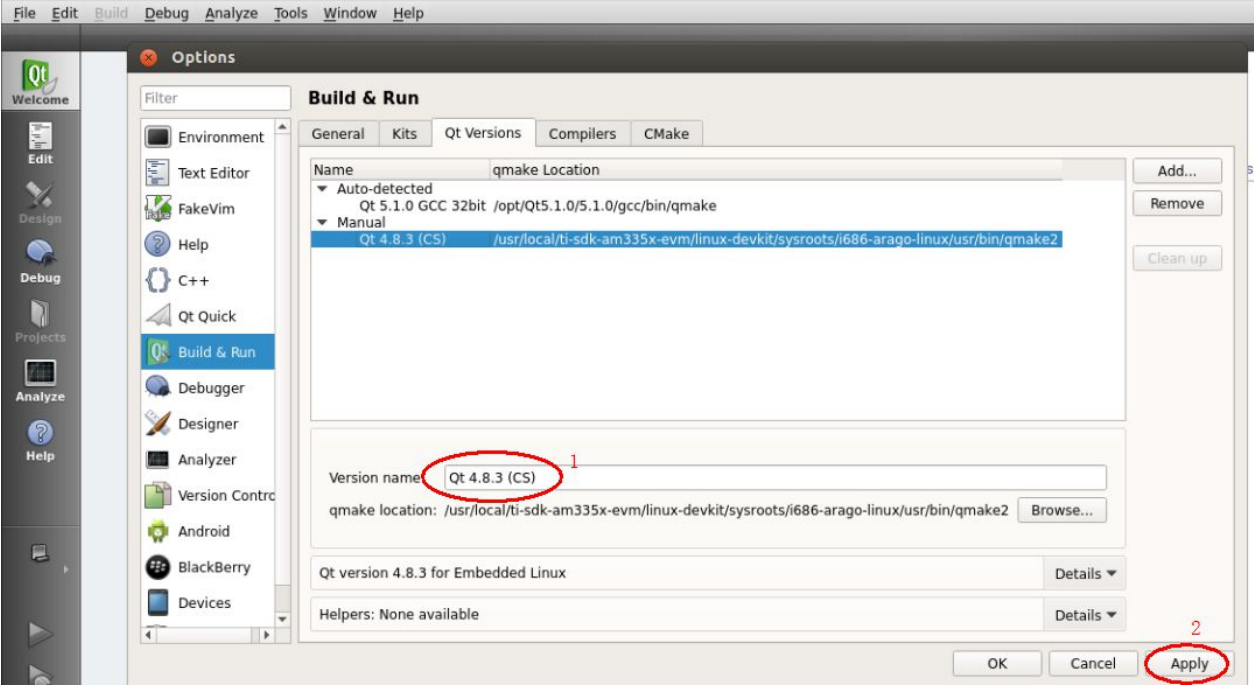

Figure 799: Change the name

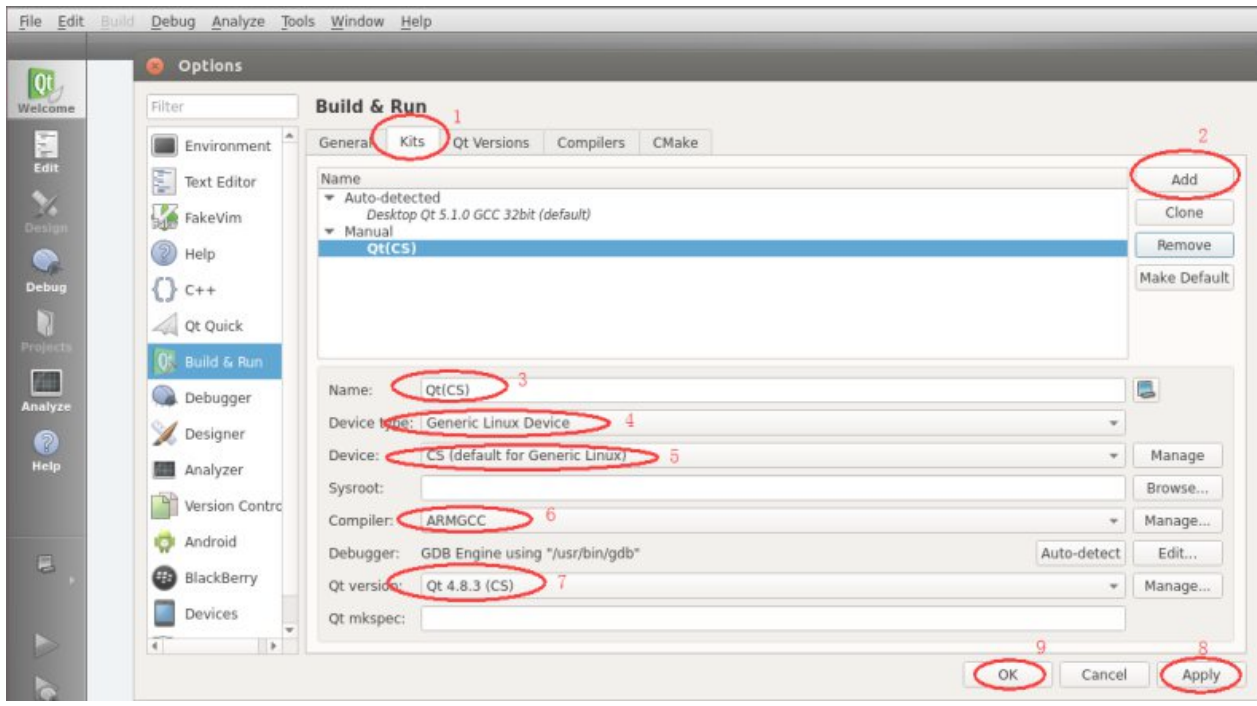

Figure 800: New kit settings

Follow the [Steps](#page-34-2) above to build a new project named Test and choose the new development kit.

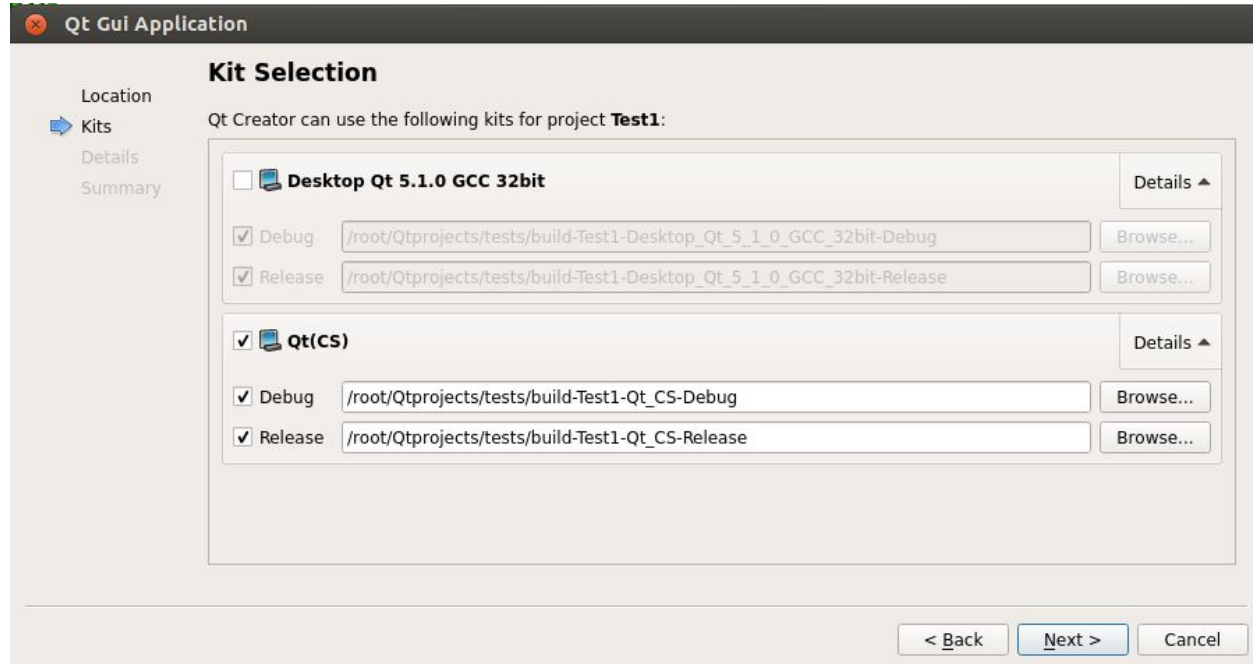

#### Figure 801: Choose new kit

Add the code below to the Test.pro file before you build & run.

```
target.files = Test
target.path = /home/root
INSTALLS += target
```
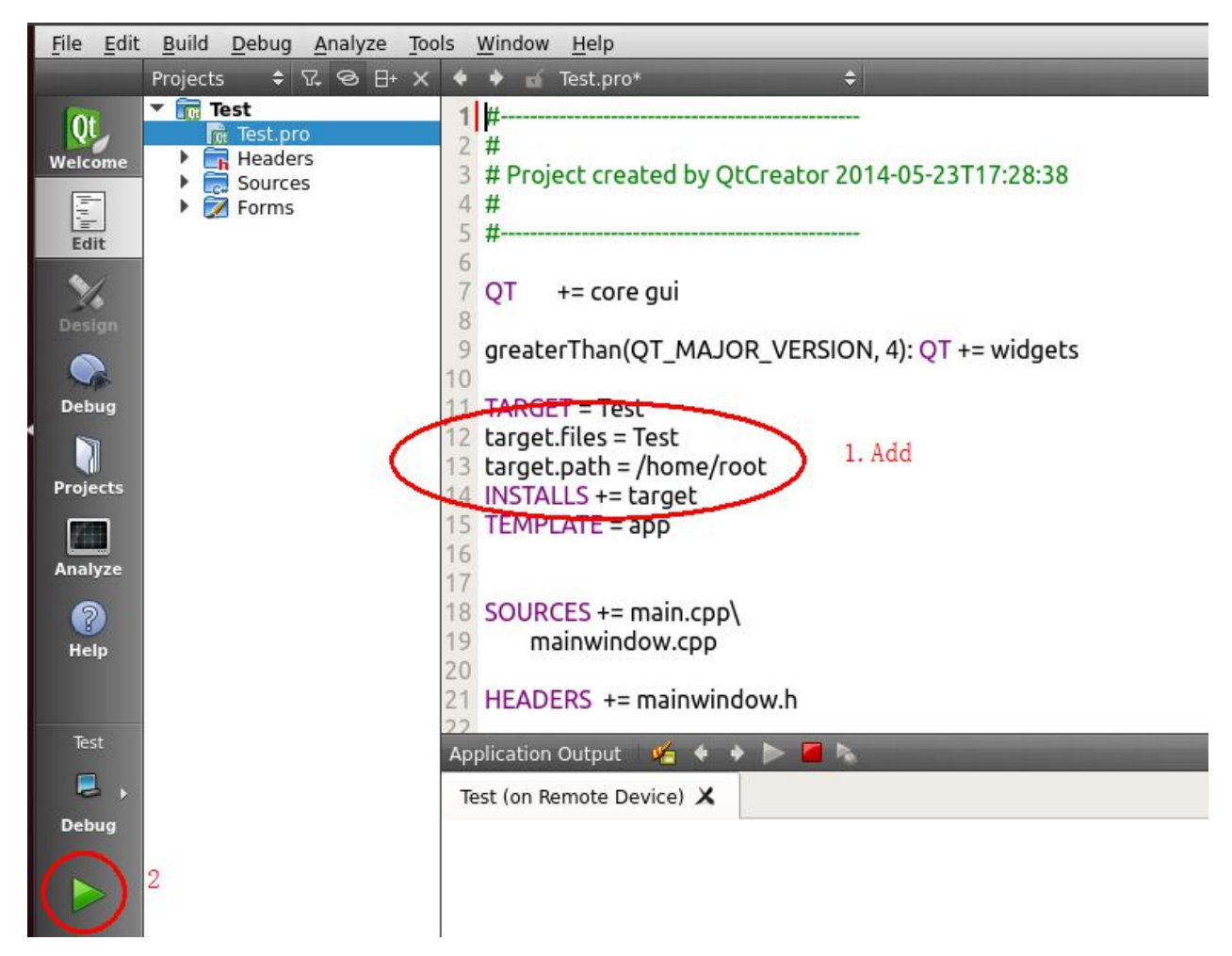

Figure 802: Test.pro file

Now you should see a window on the industrial PC.

# <span id="page-42-0"></span>**Disclaimer**

**This document is provided strictly for informational purposes. Its contents are subject to change without notice. Chipsee assumes no responsibility for any errors that may occur in this document. Furthermore, Chipsee reserves the right to alter the hardware, software, and/or specifications set forth herein at any time without prior notice and undertakes no obligation to update the information contained in this document.**

**While every effort has been made to ensure the accuracy of the information contained herein, this document is not guaranteed to be error-free. Further, it does not offer any warranties or conditions, whether expressed orally or implied in law, including implied warranties and conditions of merchantability or fitness for a particular purpose. We specifically disclaim any liability with respect to this document, and no contractual obligations are formed either directly or indirectly by this document.**

**Despite our best efforts to maintain the accuracy of the information in this document, we assume no responsibility for errors or omissions, nor for damages resulting from the use of the information herein. Please note that Chipsee products are not authorized for use as critical components in life support devices or systems.**

# <span id="page-42-1"></span>**Technical Support**

If you encounter any difficulties or have questions related to this document, we encourage you to refer to our other documentation for potential solutions. If you cannot find the solution you're looking for, feel free to contact us. Please email Chipsee Technical Support at **[support@chipsee.com](mailto:support%40chipsee.com)**, providing all relevant information. We value your queries and suggestions and are committed to providing you with the assistance you require.